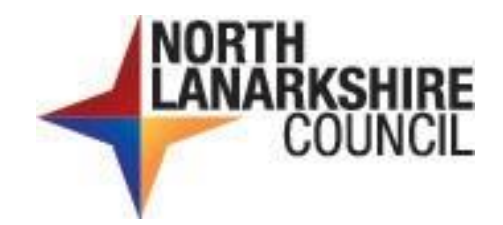

# Council Incident Reporting and Information System (CIRIS)

**User guide**

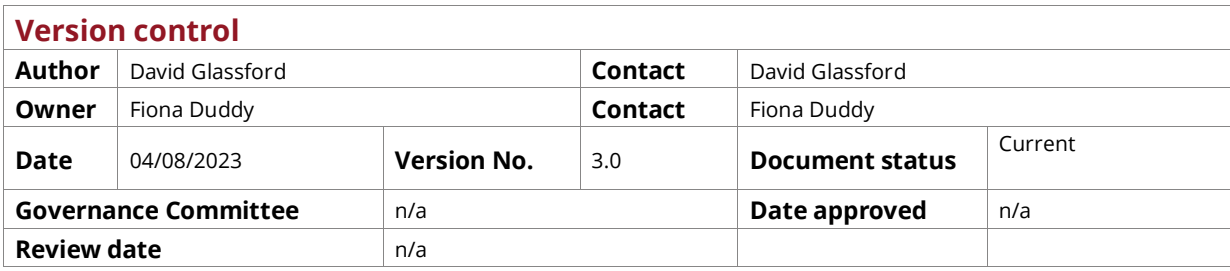

#### **Strategic Alignment**

n/a

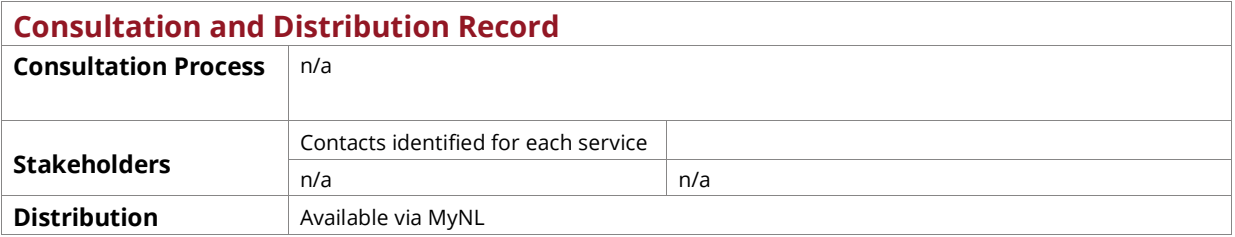

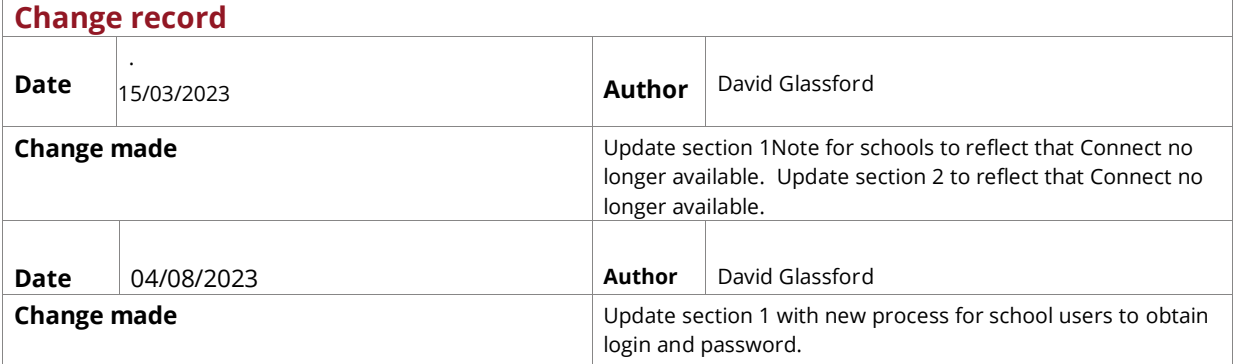

### <span id="page-2-0"></span>**Contents**

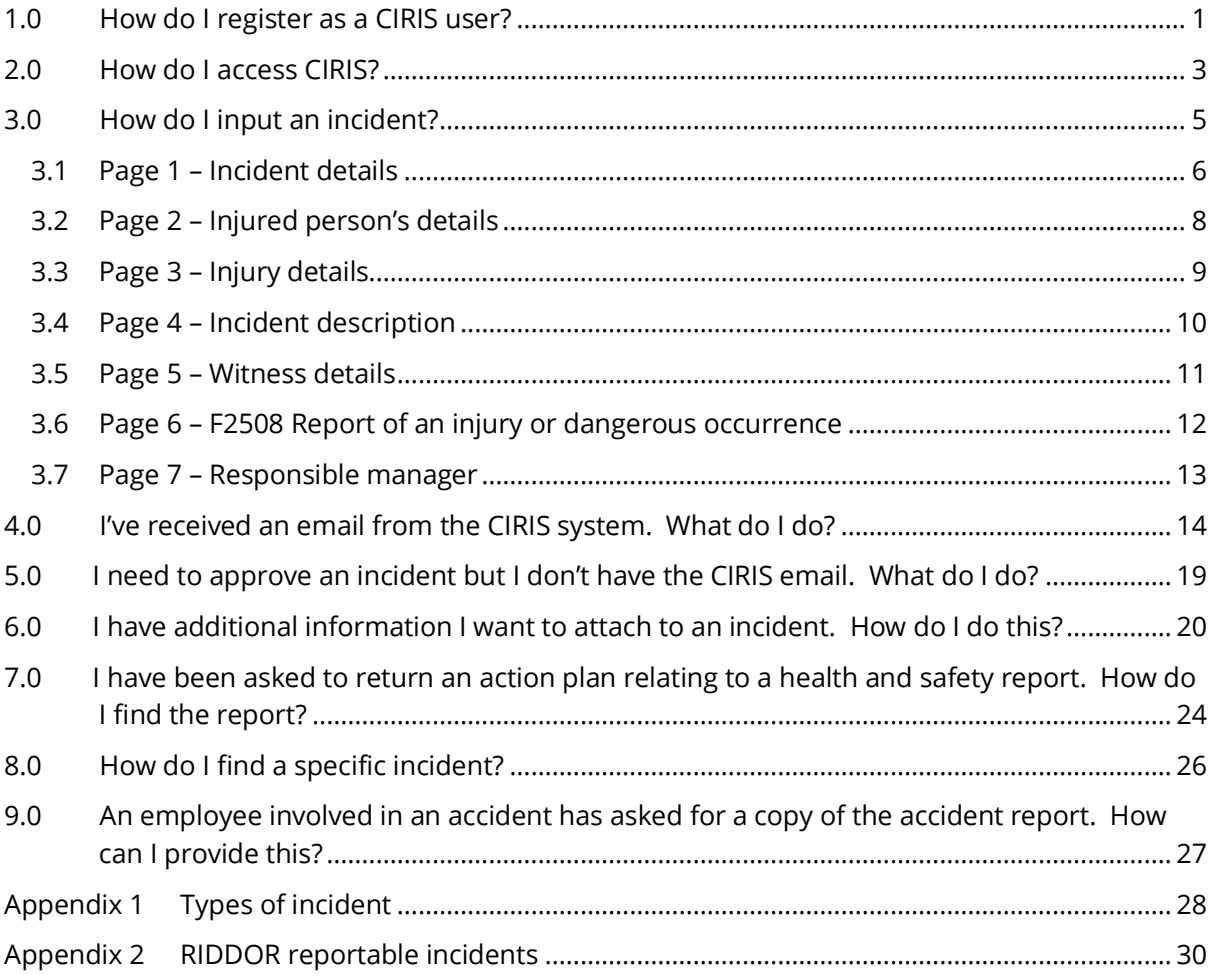

# <span id="page-3-0"></span>1.0 How do I register as a CIRIS user?

Before carrying out any tasks on CIRIS you need to be registered as a user. User roles are defined as:

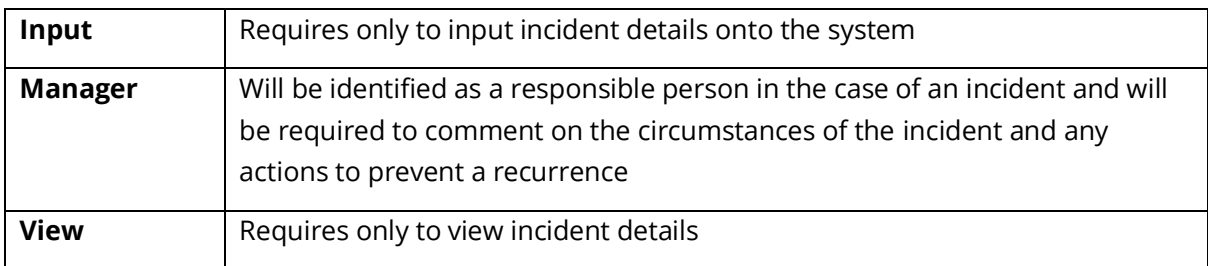

In addition to being allocated a role, users are also given an access restriction. These are defined as:

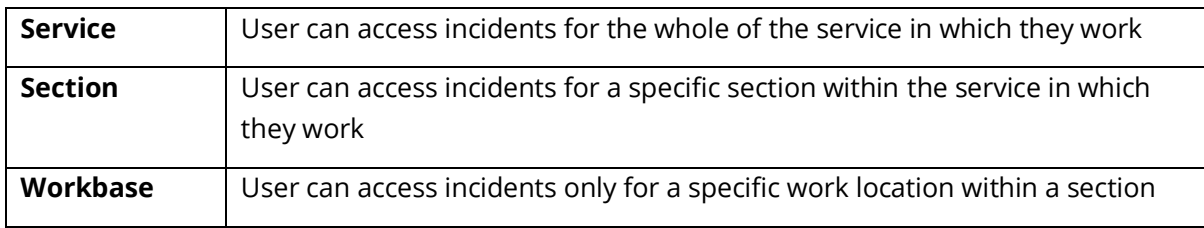

To register as a user, please email the following details to the Occupational Safety and Wellbeing Team at [healthandsafety@northlan.gov.uk](mailto:healthandsafety@northlan.gov.uk)

- Forename and surname
- Network login (this is the username a user would type to access their computer)
- Email address and contact telephone number
- The service, section and premises in which you work
- Your designation
- The CIRIS role you require (input, manager, view)
- The access restriction you require (service, section, workbase)

You will be notified of your registration by return email.

#### **Note for users in schools**

Previously, CIRIS users in schools accessed the system via Connect. As Connect is no longer available CIRIS can be accessed either by:-.

- Accessing the CIRIS URL directly <http://cirisprnlweb01/ciris/> Or
- Through a link on the front page of MyNL (Incident Reporting CIRIS)

Login using the same details as previously issued when using Connect, for example nlcschools\12399bloggsjose

If you are a new user you should contact the IT Service desk and request a CIRIS account login and password.

If you have forgotten your login and password you should contact the IT Service desk.

Having obtained a login, this, together with the list of user information provided above, should be forwarded to the Occupational Safety and Wellbeing Team at [healthandsafety@northlan.gov.uk.](mailto:healthandsafety@northlan.gov.uk)

### <span id="page-5-0"></span>2.0 How do I access CIRIS?

The CIRIS URL can be found on [InsideNL](https://nlcgov.sharepoint.com/sites/InsideNL) or o[n MyNL](https://mynl.co.uk/) in the Links section at the bottom of the homepage.

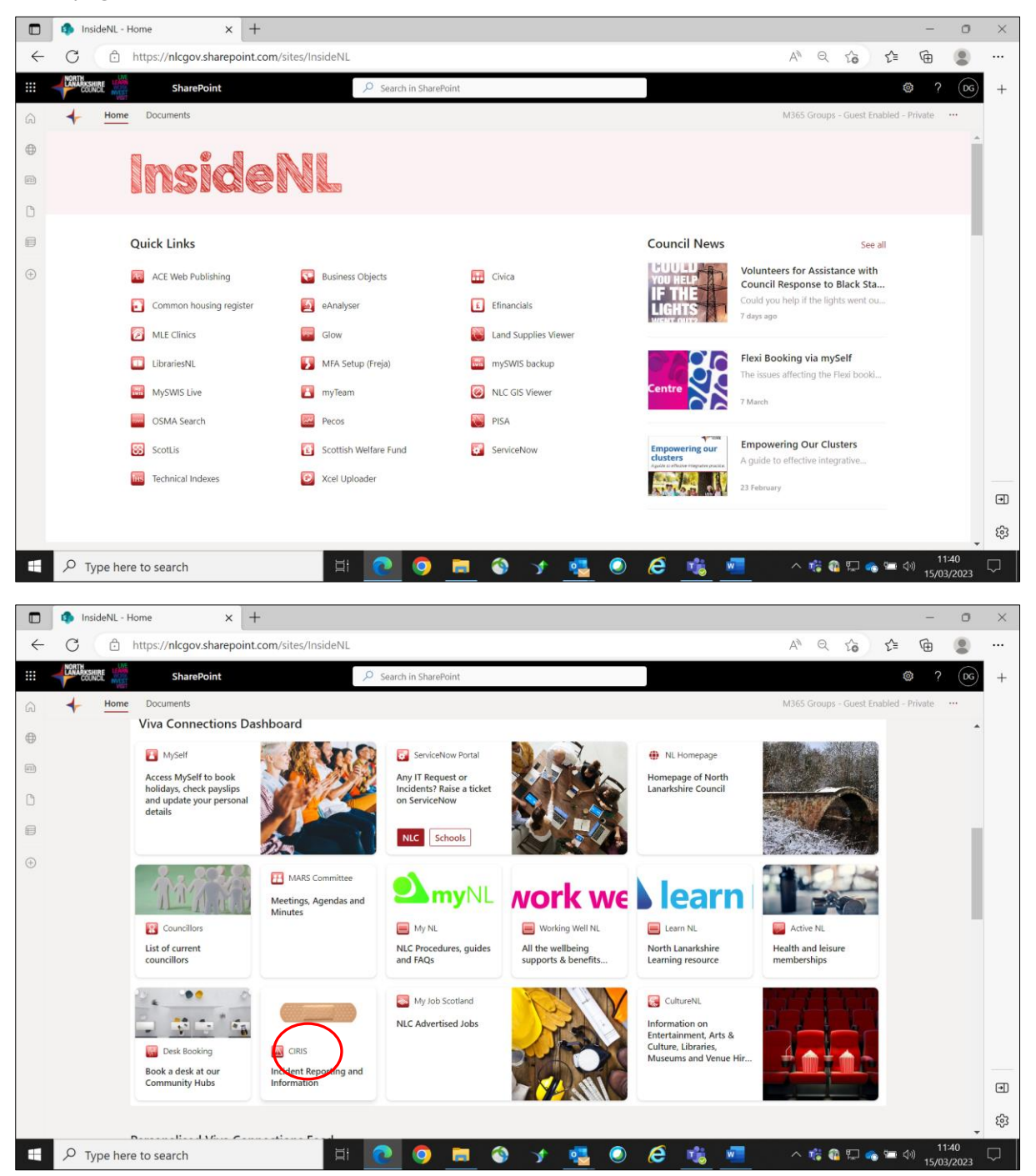

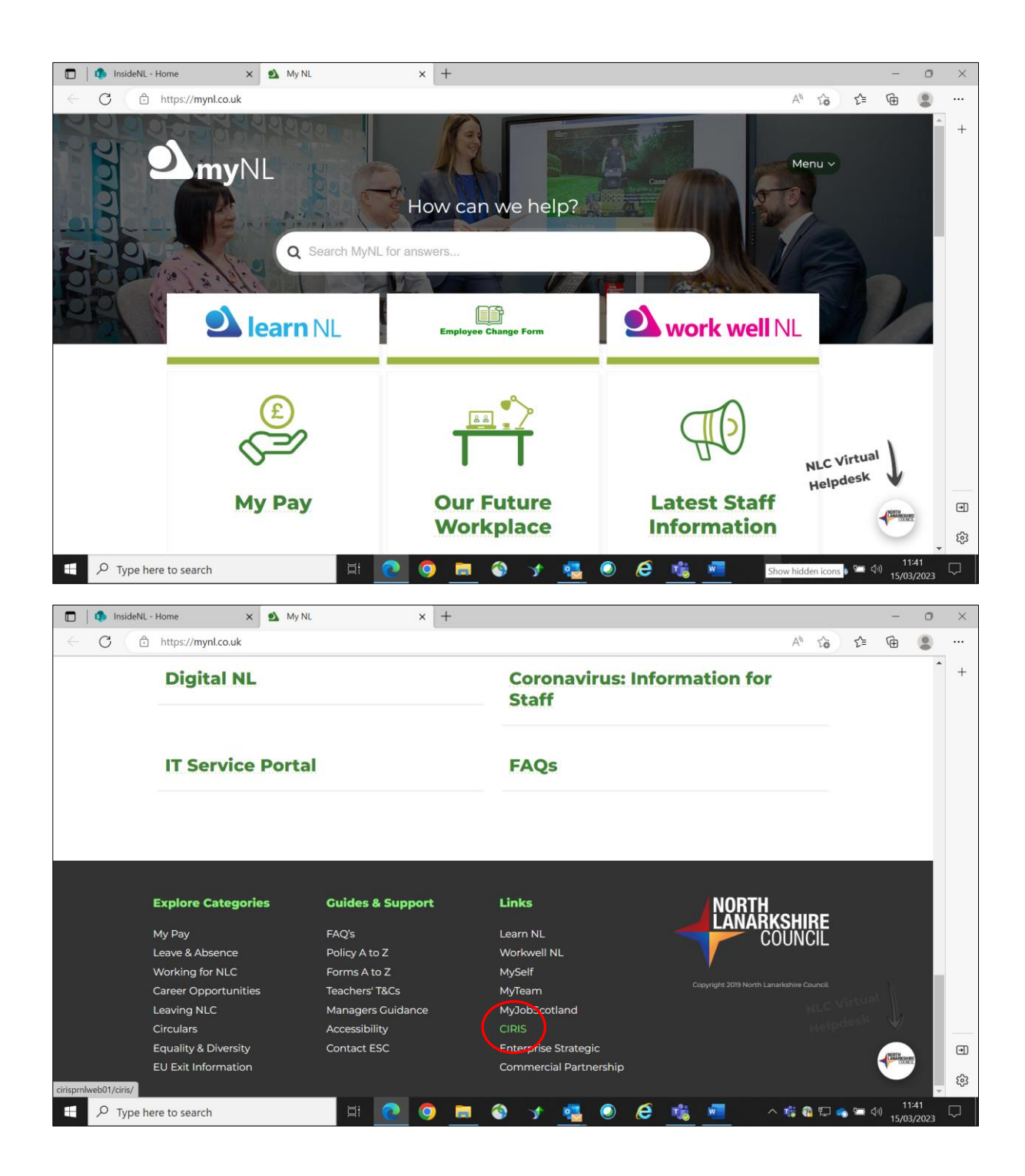

### <span id="page-7-0"></span>3.0 How do I input an incident?

From the CIRIS homepage, select **Incident – Create** from the top left of the menu bar.

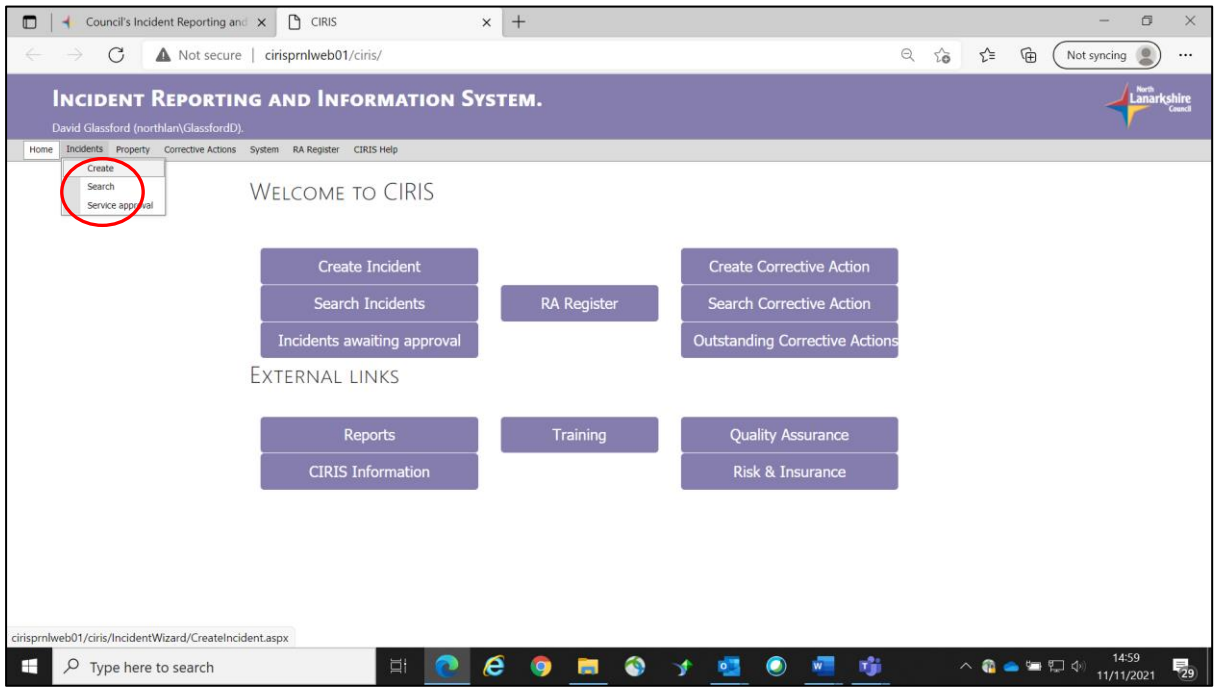

This will take the user to the first of up to 7 incident data input pages.

### <span id="page-8-0"></span>3.1 Page 1 – Incident details

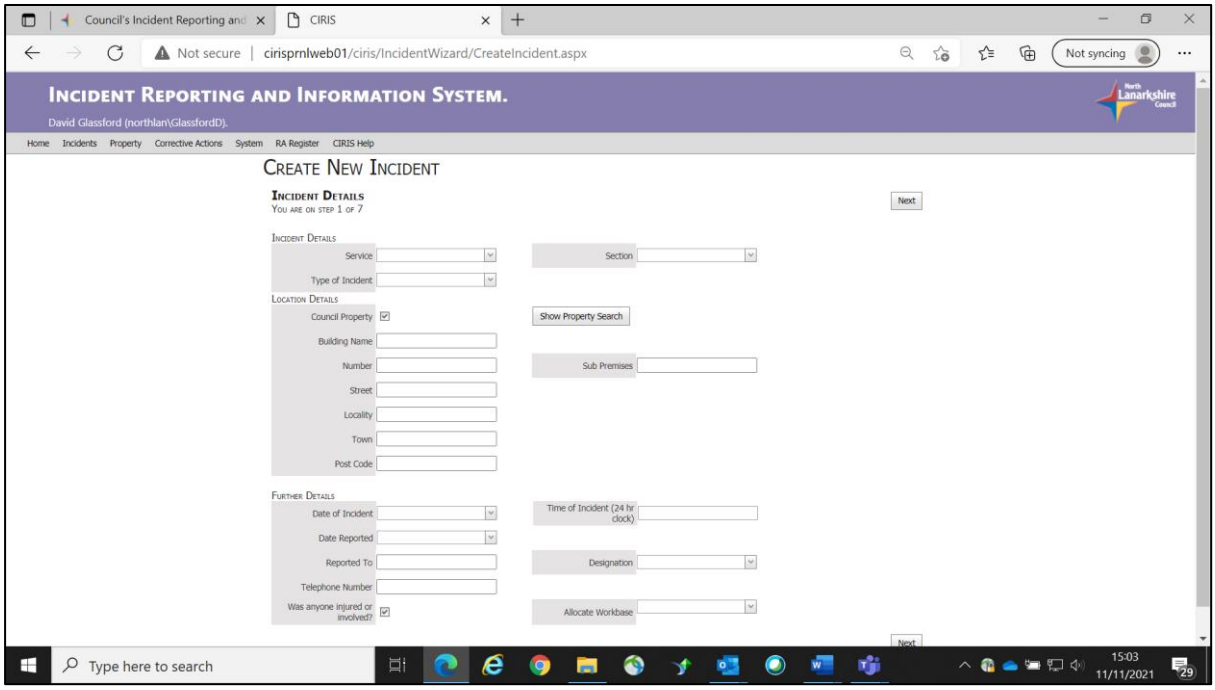

Information fields for this screen are as follows:

<span id="page-8-1"></span>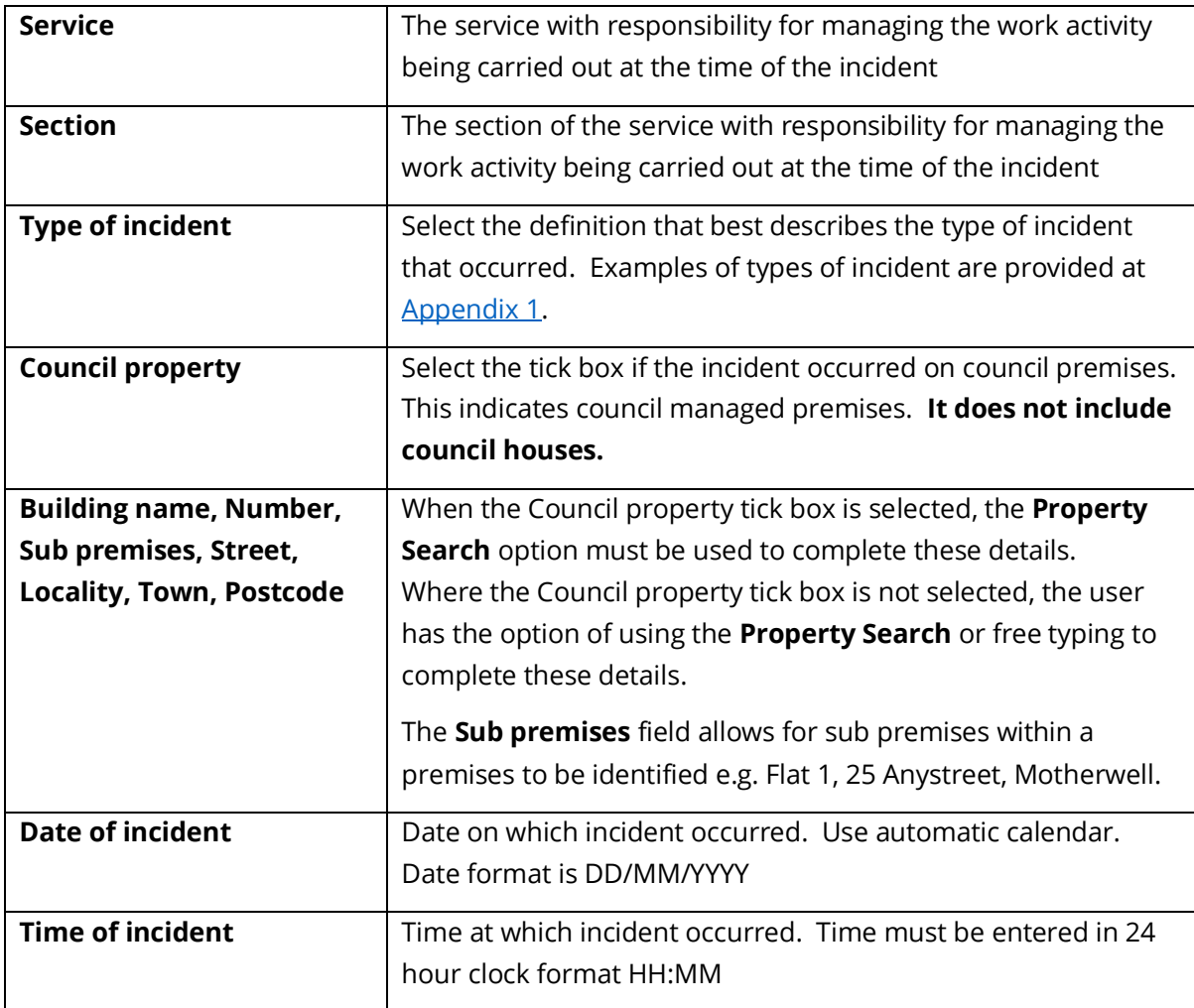

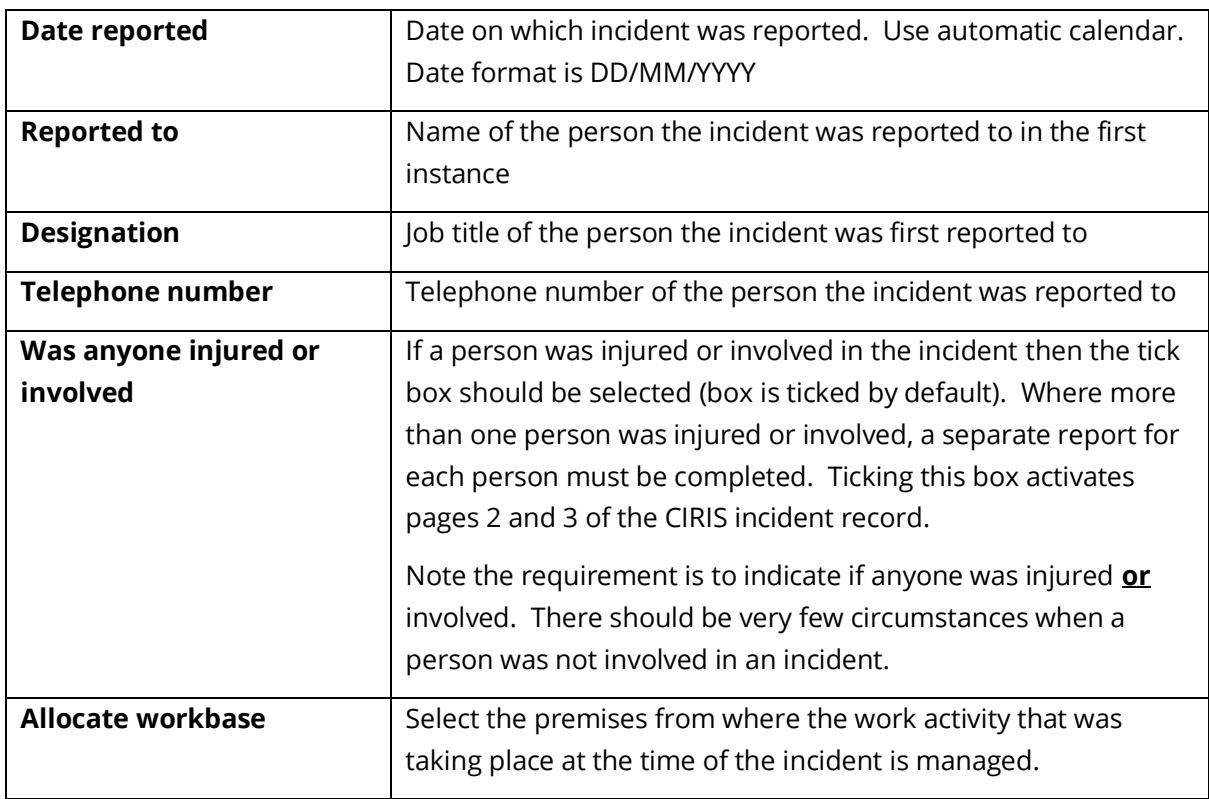

When the fields have been completed select **Next** to move to input page 2.

The CIRIS system attempts to prevent duplicate incidents being entered onto the system at this point. You will be presented with the screen below. If the list of incidents contains a duplicate of the incident you are entering, select **Cancel input**. Otherwise select **Continue**.

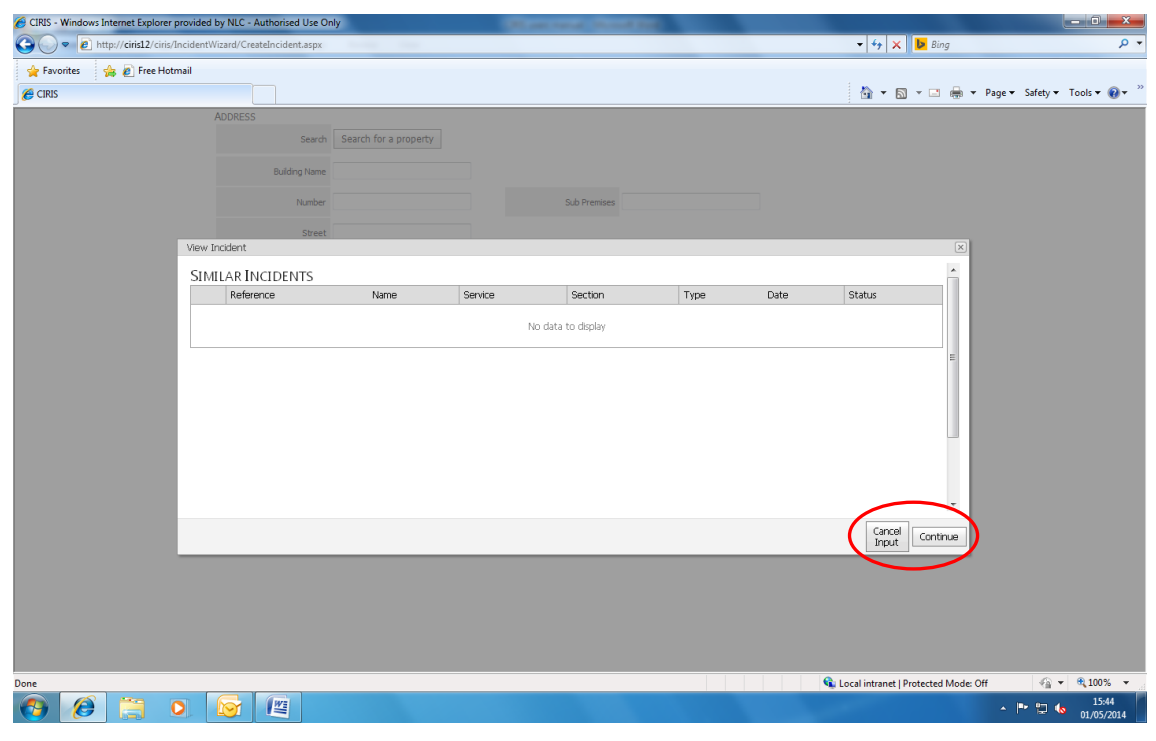

[return to **Contents** page]

#### <span id="page-10-0"></span>3.2 Page 2 – Injured person's details

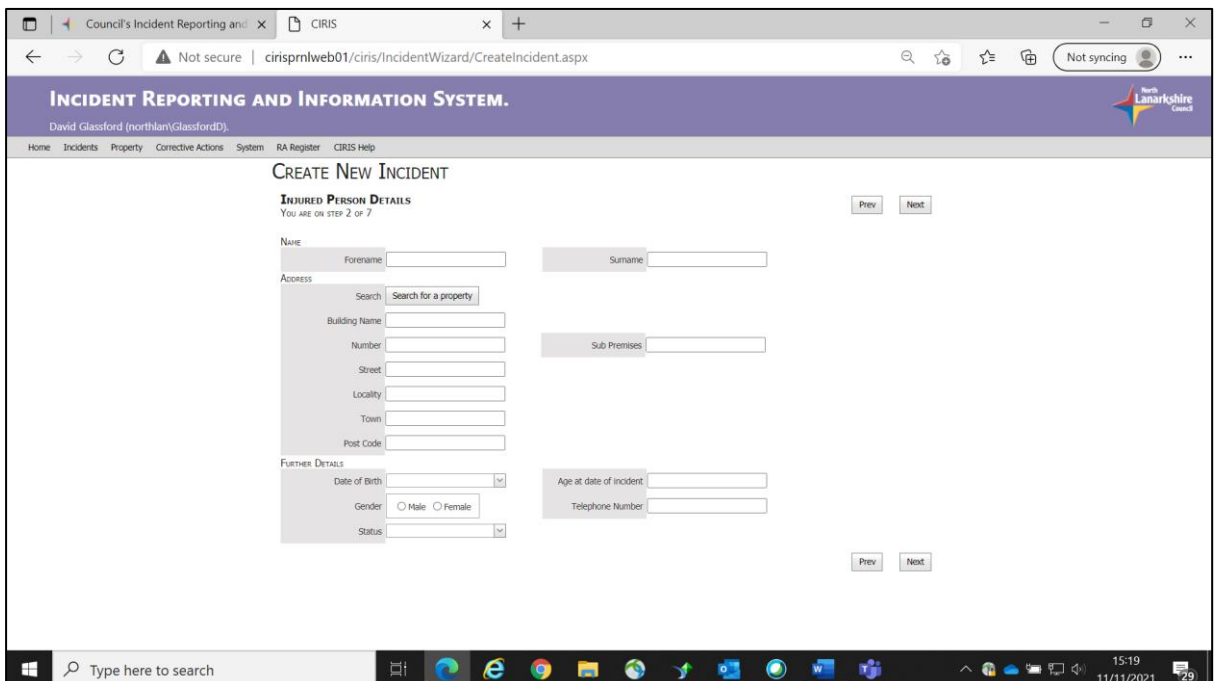

The information requirements on this screen are straightforward. Use the **Search for a property** facility wherever possible to ensure consistency in data entry. The address details provided **must be the injured person's home address**, not their work address or the address of the incident location.

Complete the information as fully as possible, **including Date of birth**. Where Council employee is selected as the injured person's Status, a drop down list of Occupations will become available for selection.

If the injured person is a council employee and is a member of a trade union and has given their consent for the incident details to be provided to their union, select the appropriate trade union name from the Union drop down list.

#### <span id="page-11-0"></span>3.3 Page 3 – Injury details

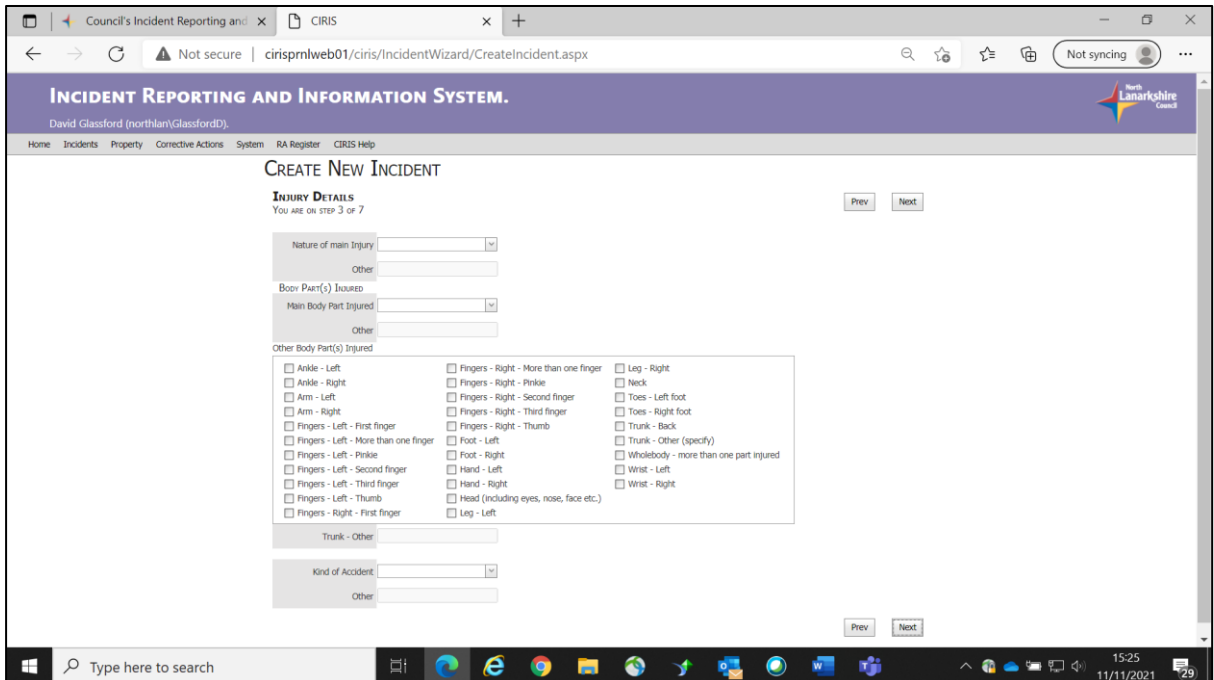

Details of any injury suffered as a result of an incident are recorded on this page. To aid incident analysis, users should use the **Nature of main injury**, **Main body part injured** and **Kind of accident** drop down boxes to provide descriptions. The **Other please specify** options in these drop down lists should be used only by exception.

If no injury has been suffered e.g. as a result of a near miss, and the **No apparent injury** option is selected from the **Nature of main injury** drop down list, the **Main body part injured** drop down list defaults to **No part injured** and becomes unavailable for selection.

Where more than one body part is affected in an incident, the main site of injury should be identified using the **Main body part injured** drop down list. Other sites of injury can be identified from the tick boxes listed under the heading **Other body part(s) injured**.

If the **Kind of accident** selected from the drop down list is **Injured while handling, lifting or carrying**, a **Was injury a result of physical effort?** tick box will appear. If the injury occurred as a result of the application of physical effort in lifting, carrying, pushing, pulling, throwing or catching an object or person (either directly or via a piece of equipment such as a hoist), then the tick box should be selected.

If the **Kind of accident** selected from the drop down list is **Fall from height**, a **Height (Centimetres)** information box will appear. The height in centimetres (number only, cm, centimetres etc not required) from where the fall took place should be entered.

#### <span id="page-12-0"></span>3.4 Page 4 – Incident description

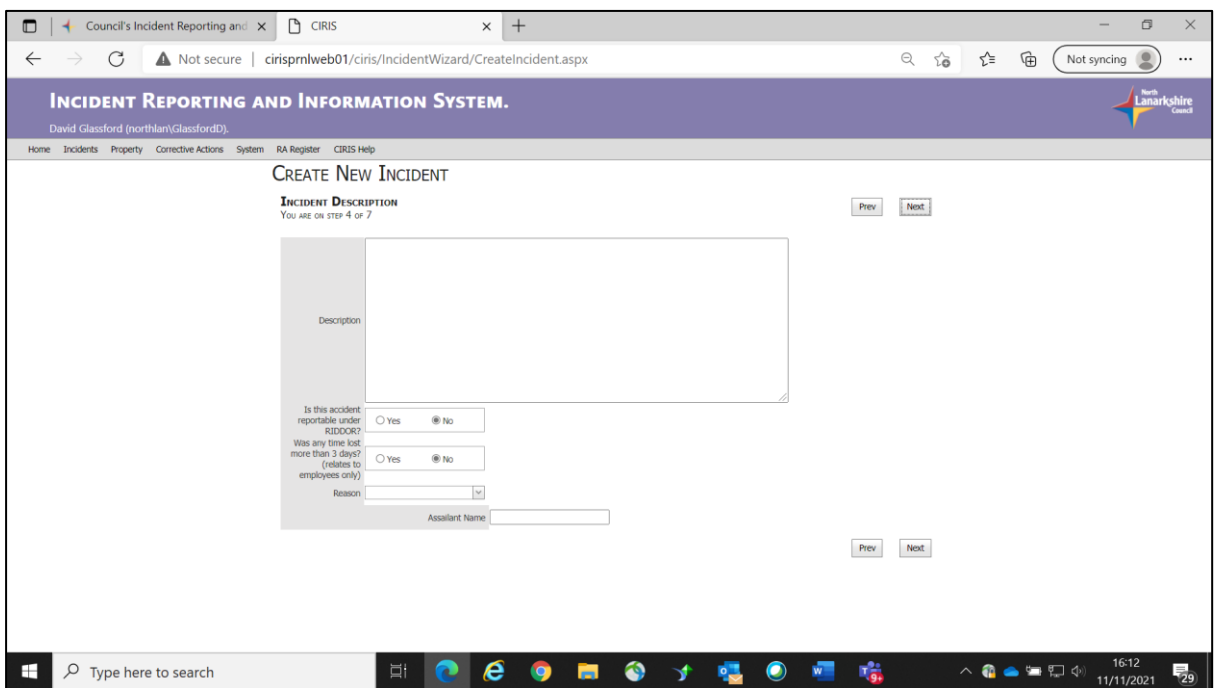

A description of the incident should be entered in the free text **Description** box. As full a description as possible should be provided.

Where a description is of some length, it may be typed in a MS Word document or similar and attached to the incident record – see section 6.0.

**Is this accident reportable under RIDDOR?** If the incident is reportable to the Health and Safety Executive under the Reporting of Injuries, Diseases and Dangerous Occurrences Regulations (RIDDOR), then select the **Yes** button. Otherwise select **No**. Selecting Yes in response to the RIDDOR question will activate page 5 of the CIRIS incident record.

<span id="page-12-1"></span>Further information on RIDDOR is available at [Appendix 2.](#page-32-0)

**Was any time lost more than 3 days? (relates to employees only)** If the incident resulted in the affected employee being absent from work for more than 3 days, then select **Yes**.

**Reason** If the incident has been identified as a RIDDOR incident then this field is disabled. If the incident has been identified as not being a RIDDOR incident then a reason as to why must be identified. Choose from the following options in the drop down list:

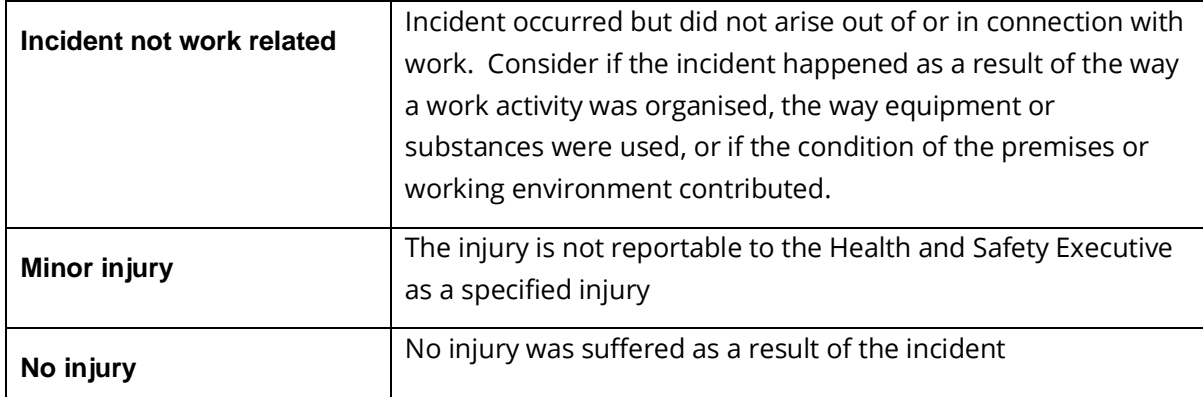

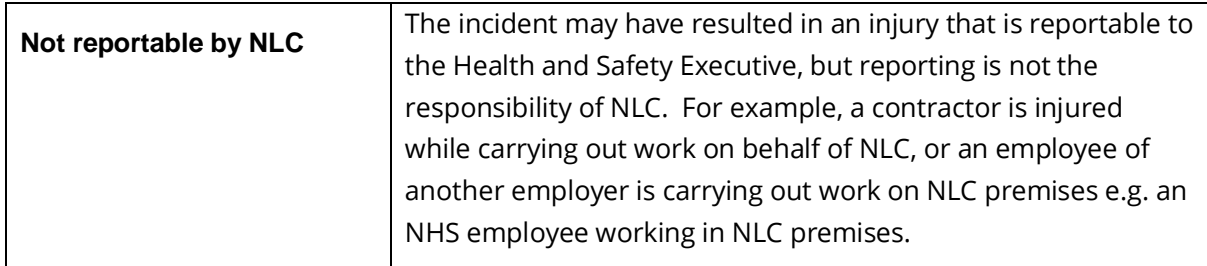

**Assailant name** This field will only be available if, on page 1, **Violent incident** has been selected from the **Type of incident** drop down list. The name of the perpetrator must be entered in this field. Use of initials or any sort of reference number is not acceptable.

[return to **Contents** page]

#### <span id="page-13-0"></span>3.5 Page 5 – Witness details

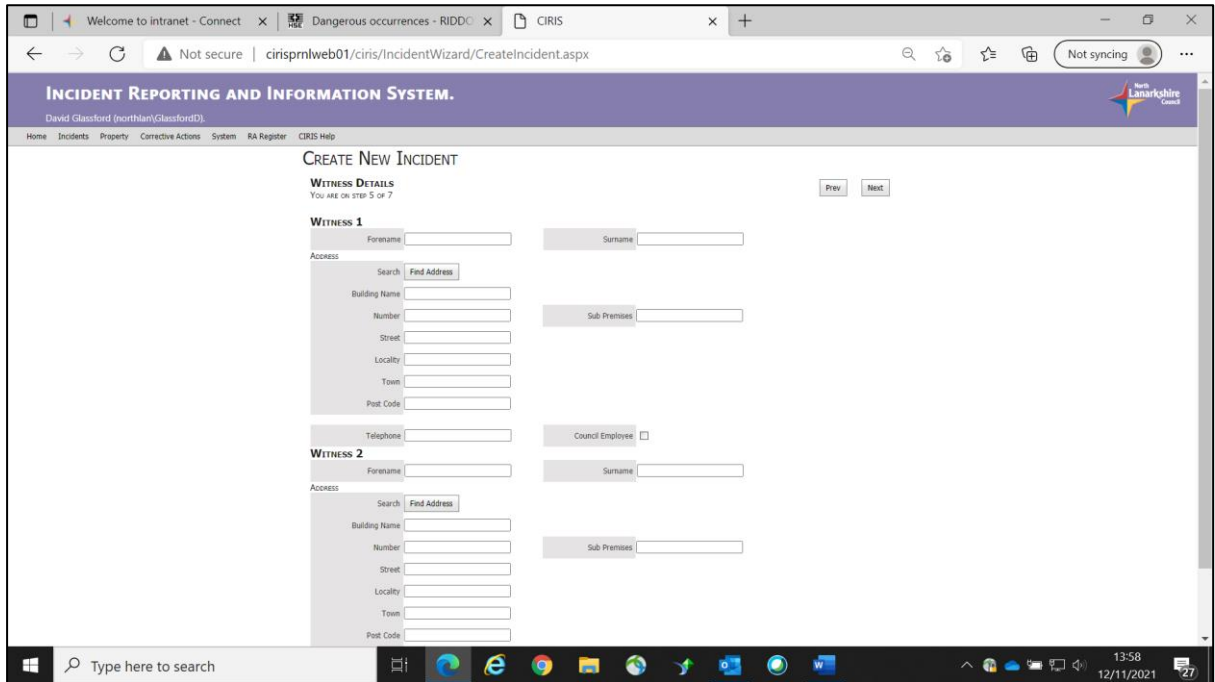

If there were any witnesses to the incident then their details should be entered on this page. The witness's home address details should be entered rather than their workplace address. Use the Find Address option to ensure consistency of data entry.

#### <span id="page-14-0"></span>3.6 Page 6 – F2508 Report of an injury or dangerous occurrence

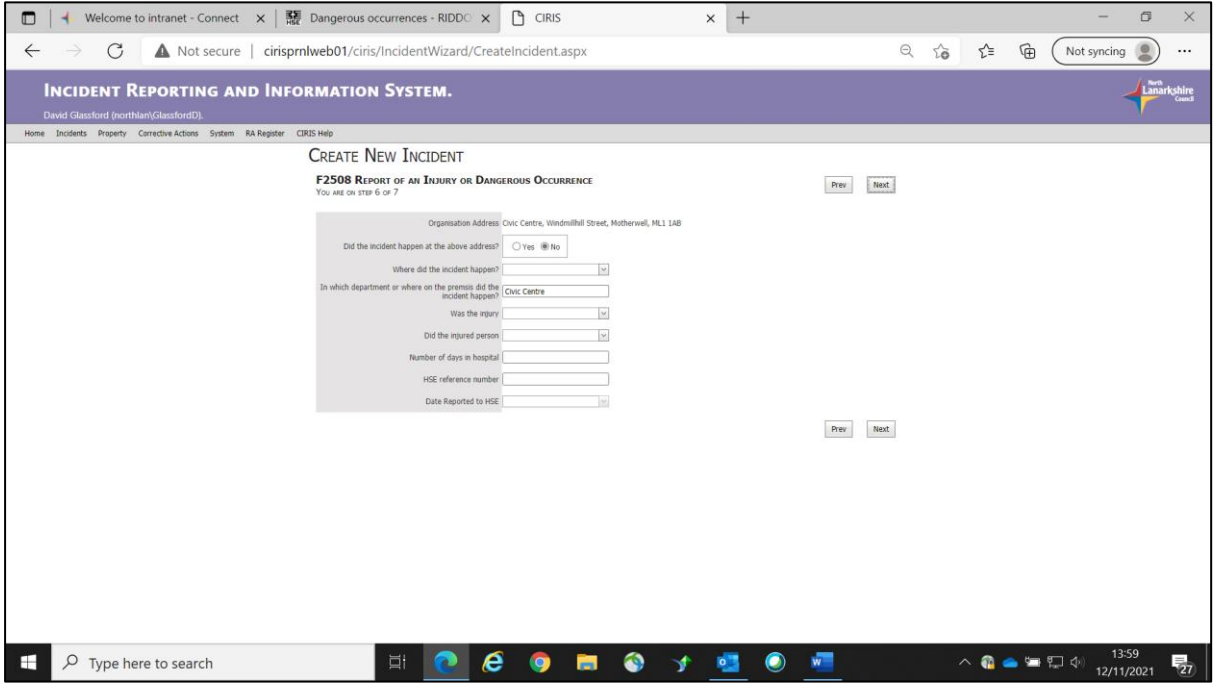

This page becomes available for data entry if the incident has been identified as being reportable to HSE under RIDDOR by use of the option on page 4, **Incident description**. The information required reflects that of the HSE's F2508 RIDDOR form.

The first two data fields are set by default. If the incident did happen at the Civic Centre, then the **Did the incident happen at the above address?** option should be set to **Yes**.

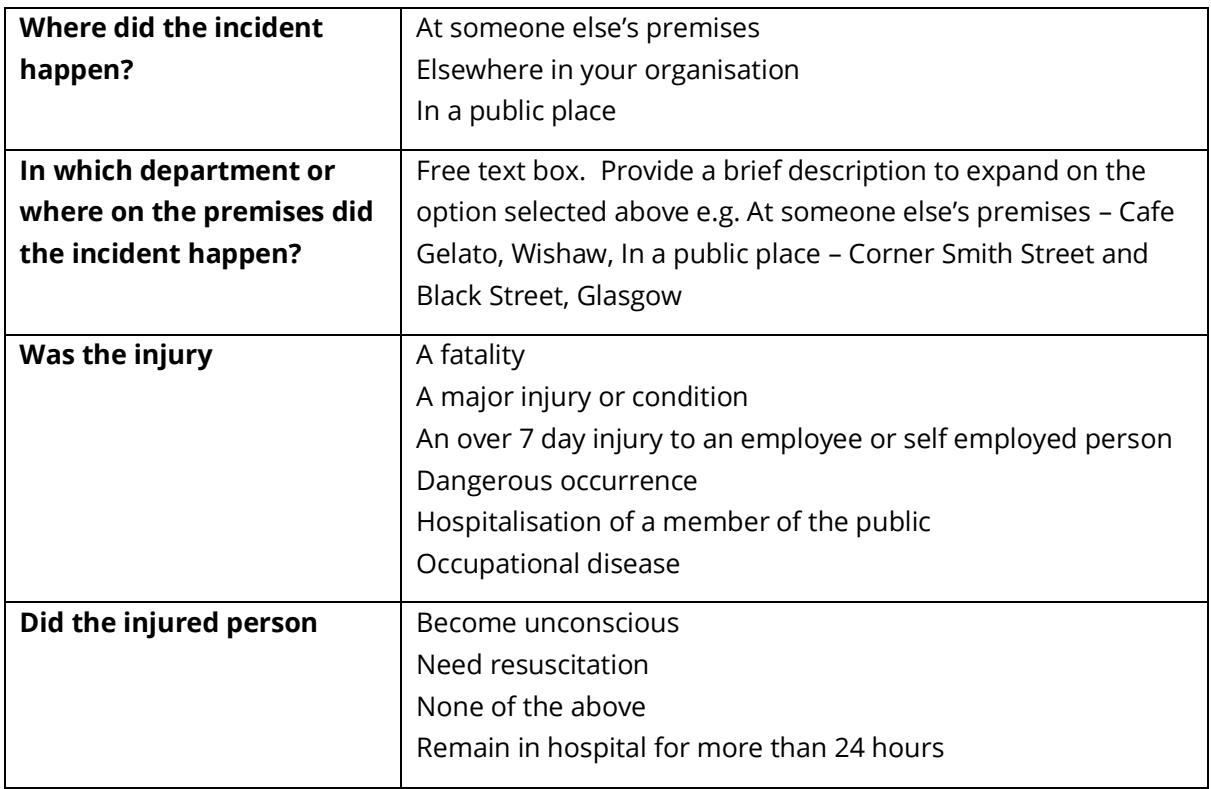

Other data fields on this page are as follows:

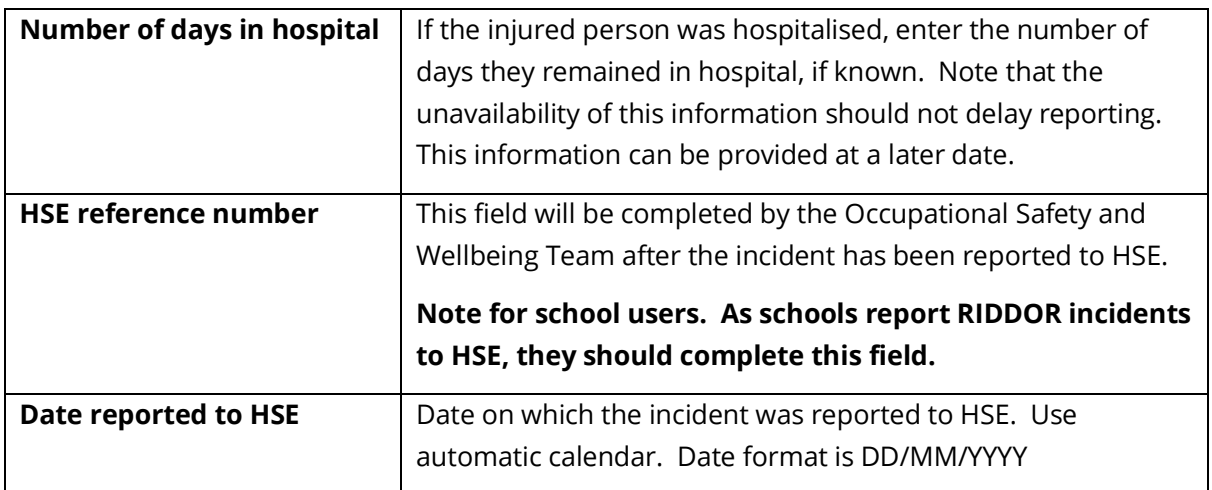

[return t[o Contents](#page-2-0) page]

#### <span id="page-15-0"></span>3.7 Page 7 – Responsible manager

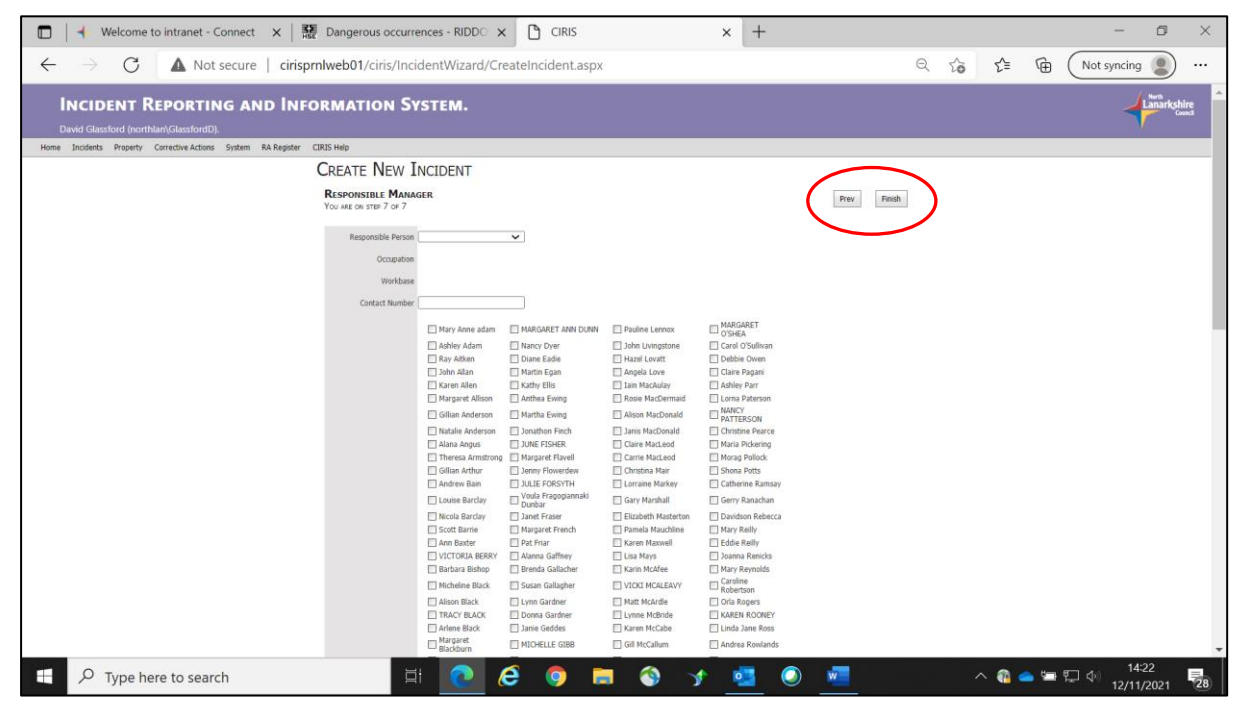

On this page, the name of the manager responsible for the work activity that was being carried out at the time of the incident will be noted. Use the **Responsible person** drop down list to identify the relevant manager. If the required manager's details are not on the list, contact the Occupational Safety and Wellbeing Team.

Other manager's who may have an interest in the incident can be identified by ticking the selection box beside their name in the **Other managers** list.

When the **Responsible person** and **Other managers** have been identified, select **Finish** to complete the incident record. The incident record is now awaiting the approval of the identified responsible person. They will receive an automated email informing them that an incident is awaiting their attention.

### <span id="page-16-0"></span>4.0 I've received an email from the CIRIS system. What do I do?

You have received an email from the CIRIS system because you have been identified as a **Responsible person** on an incident record. The email will be similar to the one below.

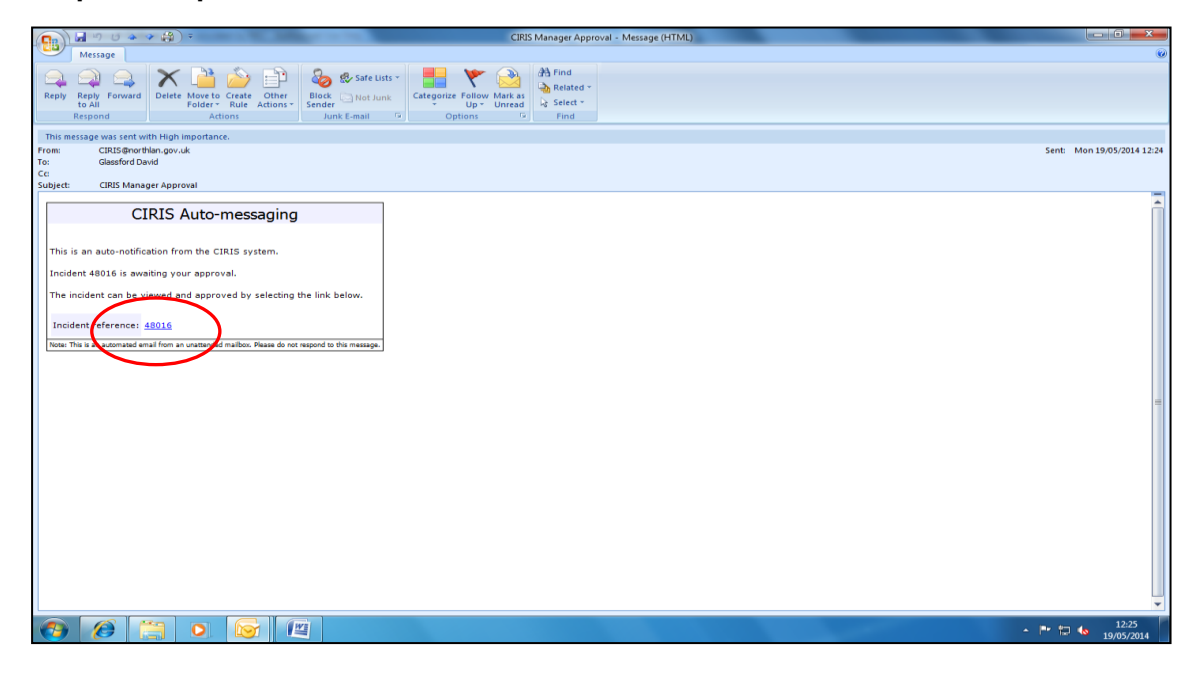

Each CIRIS incident is allocated a unique incident reference number. To view the incident details, click on the hyperlink in the email. The first page of the incident record will appear, as in the screen shot below.

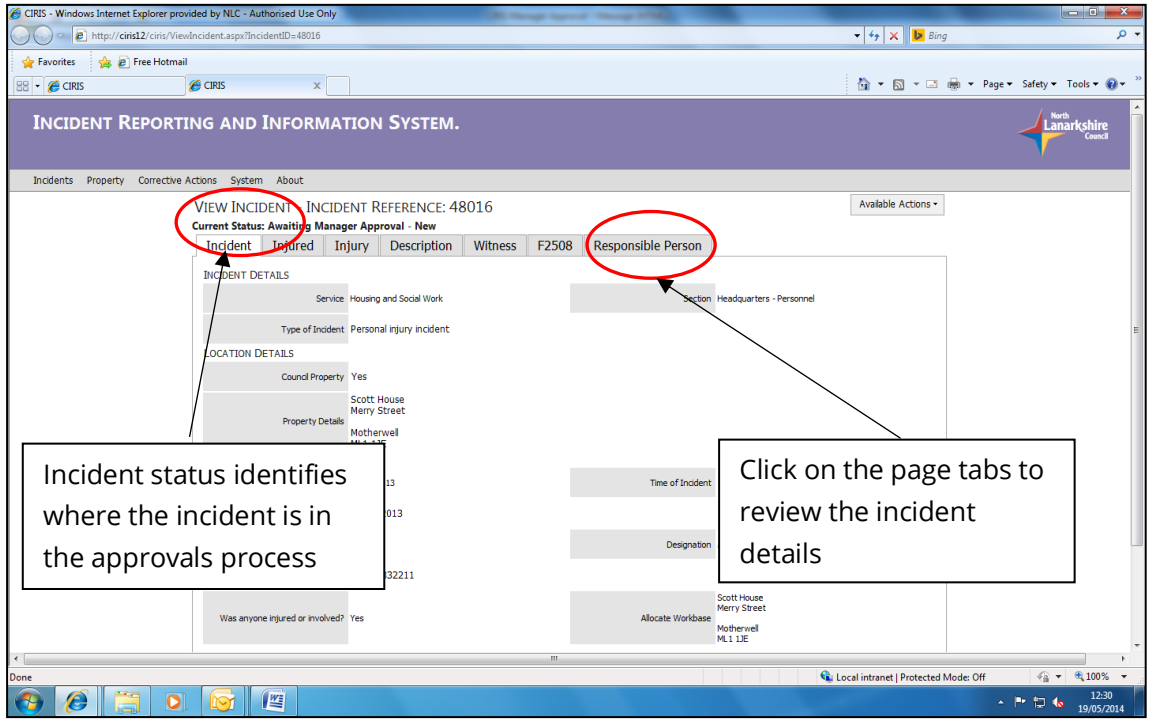

You have been emailed by the system either as a result of a new incident being entered on the CIRIS system, or as a result of an incident you have previously approved being rejected by the Occupational Safety and Wellbeing Team for further comment.

Incident status categories are as follows.

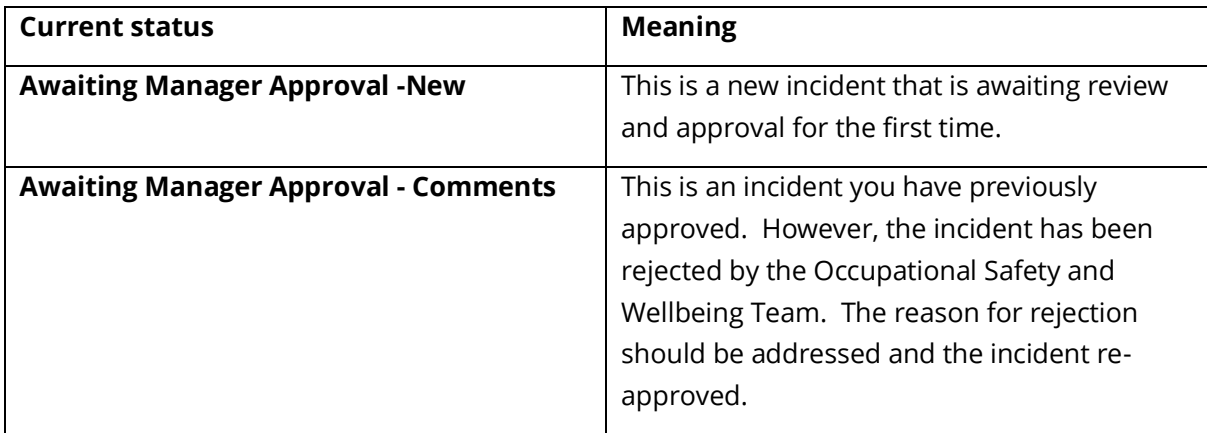

Where an incident has been rejected, the reason for the rejection can be viewed in the incident **Action history.**

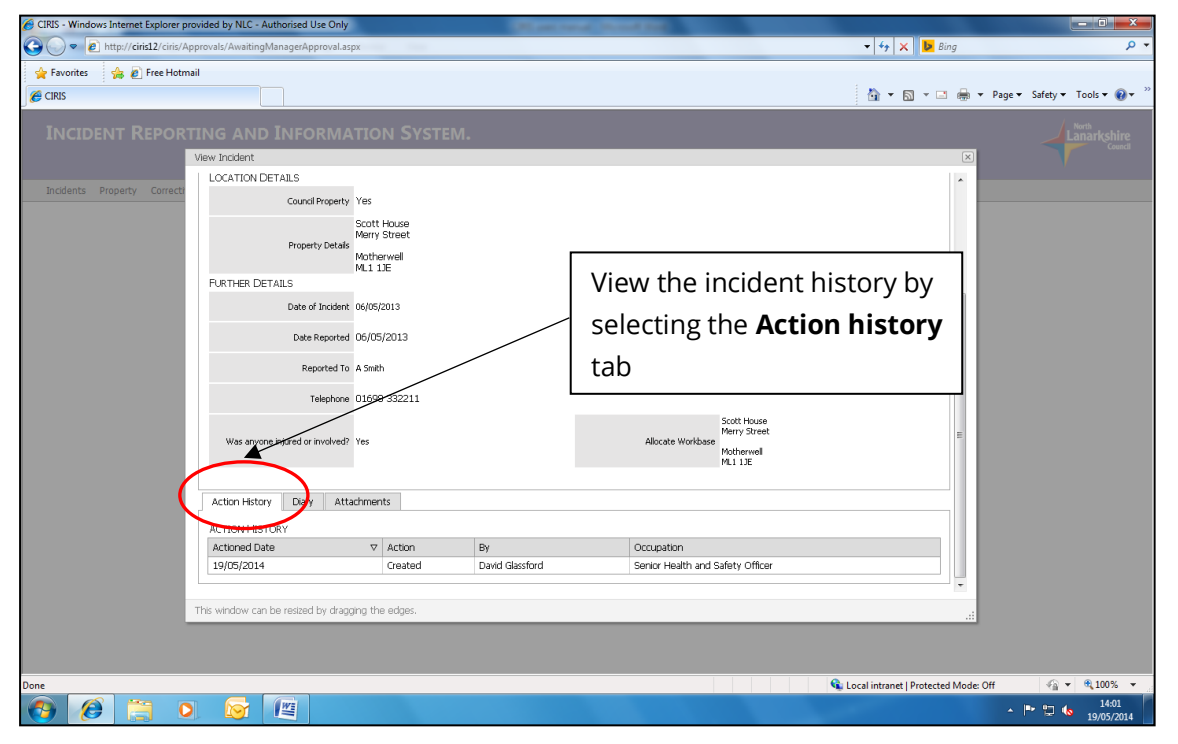

Using the scroll bar to the right of the screen, scroll down until the **Action history**, **Diary** and **Attachments** tabs are visible. Select the **Action history** tab to display the progress of the incident through the approval process.

You may wish to change or add details to the incident record, either as a result of comments made by the Occupational Safety and Wellbeing Team or as a result of your review of the incident details. This can be done by selecting the **Edit** option from the **Available actions** drop down menu. Selecting this option makes the incident "live" for editing. Move through the incident record screen by selecting the **Next** button.

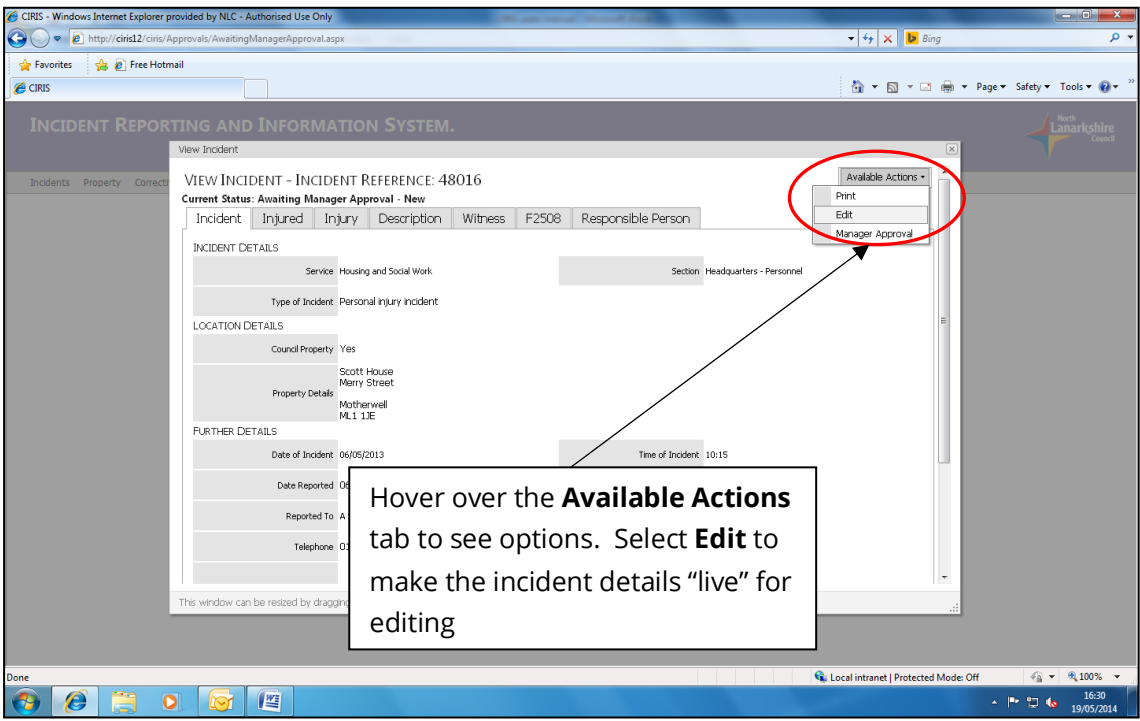

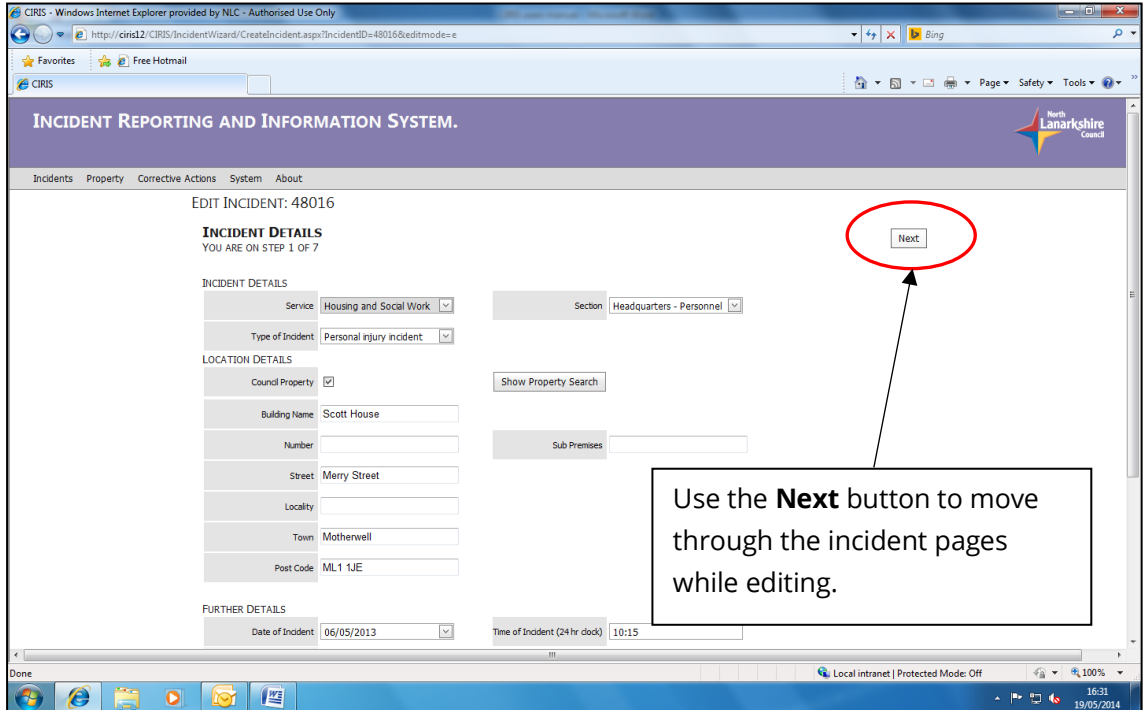

When you have amended or added the information, move though the incident record to page 7, **Responsible person** and select the **Finish** button to save the changes you have made to the incident record.

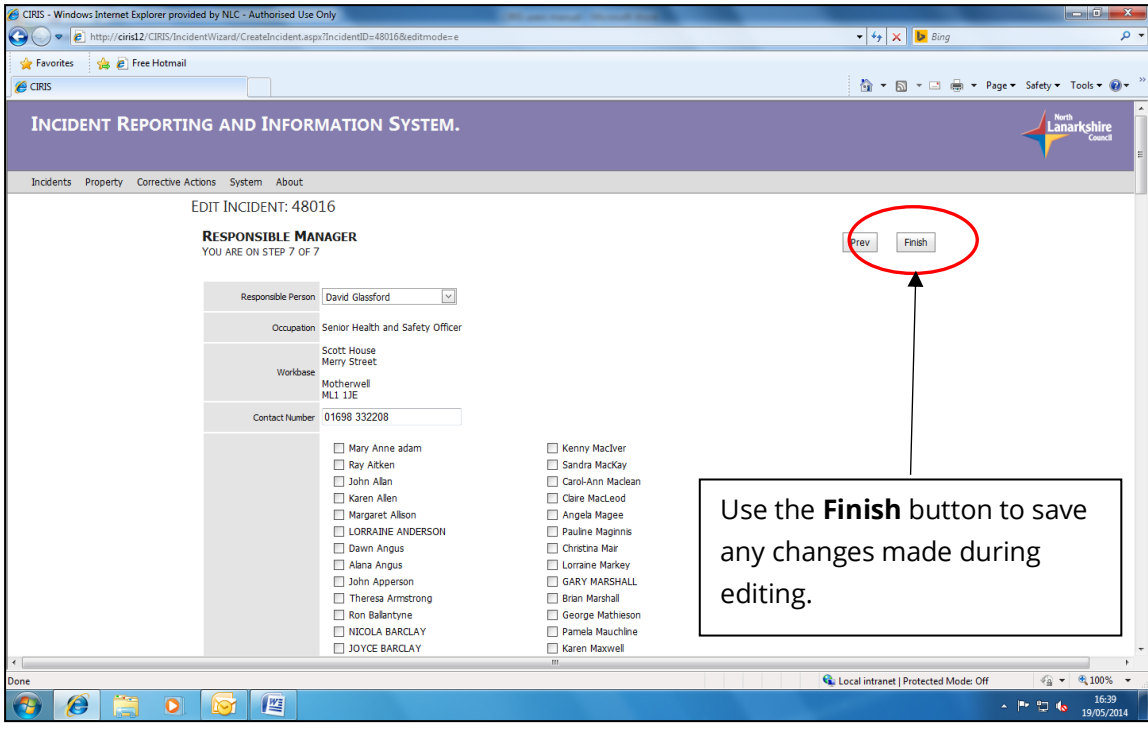

To approve an incident, hover over the **Available actions** tab to the top right of the screen. From the drop down list, select **Manager approval**.

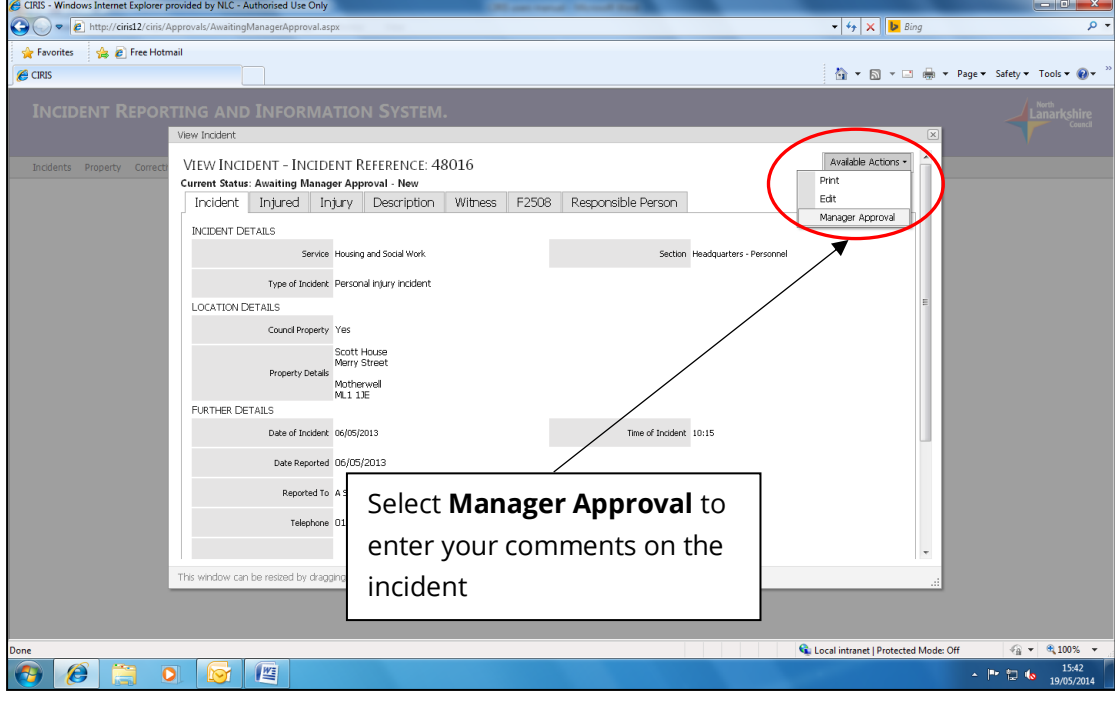

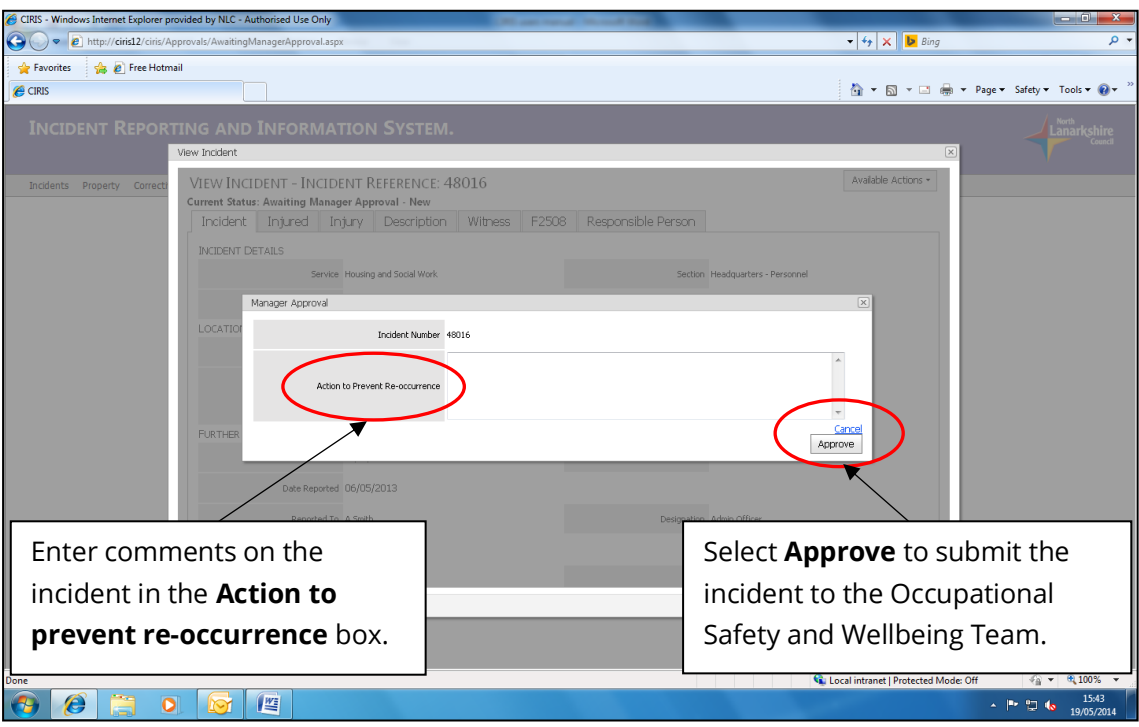

In the **Action to prevent re-occurrence** box, type what action has been taken to investigate the causes of the incident and to prevent the incident happening again. Consider:

- How did the incident happen , was any equipment involved?
- What activities were being carried out at the time?
- Was there anything unusual or different about the working conditions?
- Were there adequate safe working procedures and were they being followed?
- What was the agent that caused the harm and how did it cause harm?
- Was the risk known, and if so, why wasn't it controlled?
- If the risk wasn't known, why was this?
- Did the way work was organised or arranged have an effect?
- Was maintenance and cleaning adequate?
- Were the people involved competent?
- Did the workplace layout have an effect?
- Did the nature of any materials or workpieces have an effect?
- Did difficulty using plant or equipment have an effect?
- Was safety equipment available and was it sufficient?
- Were there any other factors that may have had an influence e.g. weather, personal relationships, deliberate malicious acts?

You may also wish to consider reviewing any risk assessments relating to the work activity.

When you have completed your actions to prevent re-occurrence, selecting **Approve** will submit the incident to the Occupational Safety and Wellbeing Team for approval.

Where a description is of some length, it may be typed in a MS Word document or similar and attached to the incident record – see section 6.0.

### <span id="page-21-0"></span>5.0 I need to approve an incident but I don't have the CIRIS email. What do I do?

Managers can view any incidents awaiting their attention at any time. From the CIRIS homepage, hovering over the **Incidents** tab will list the options available to you. Select **Manager approval** to view a list of incidents awaiting your attention.

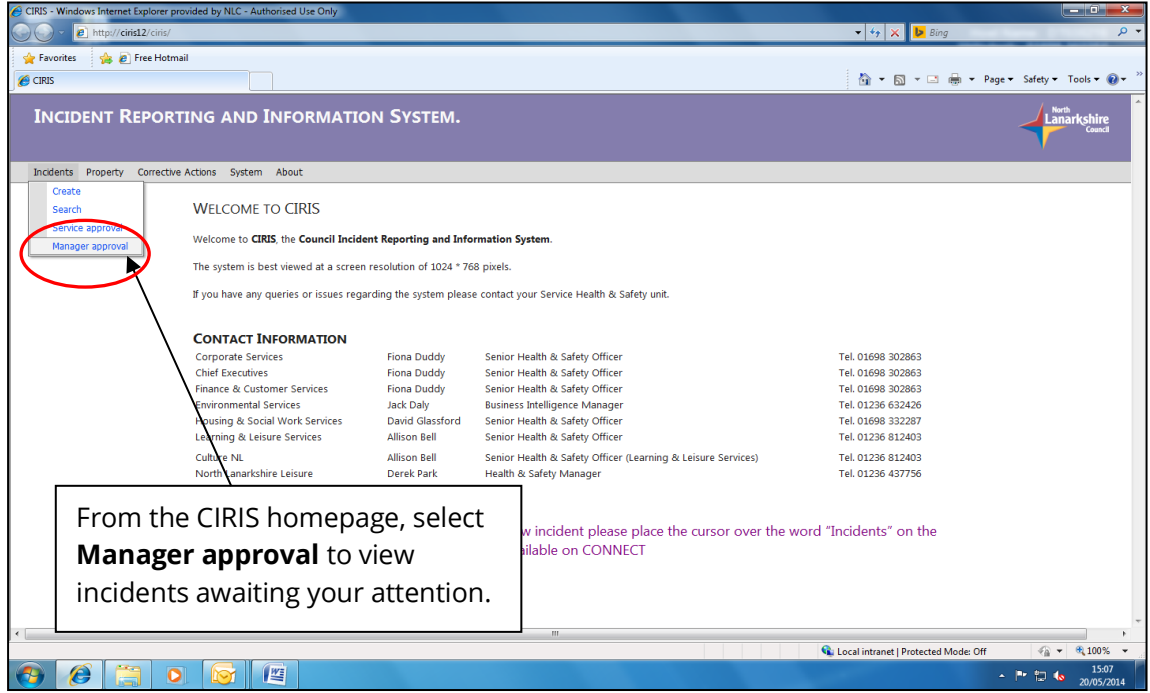

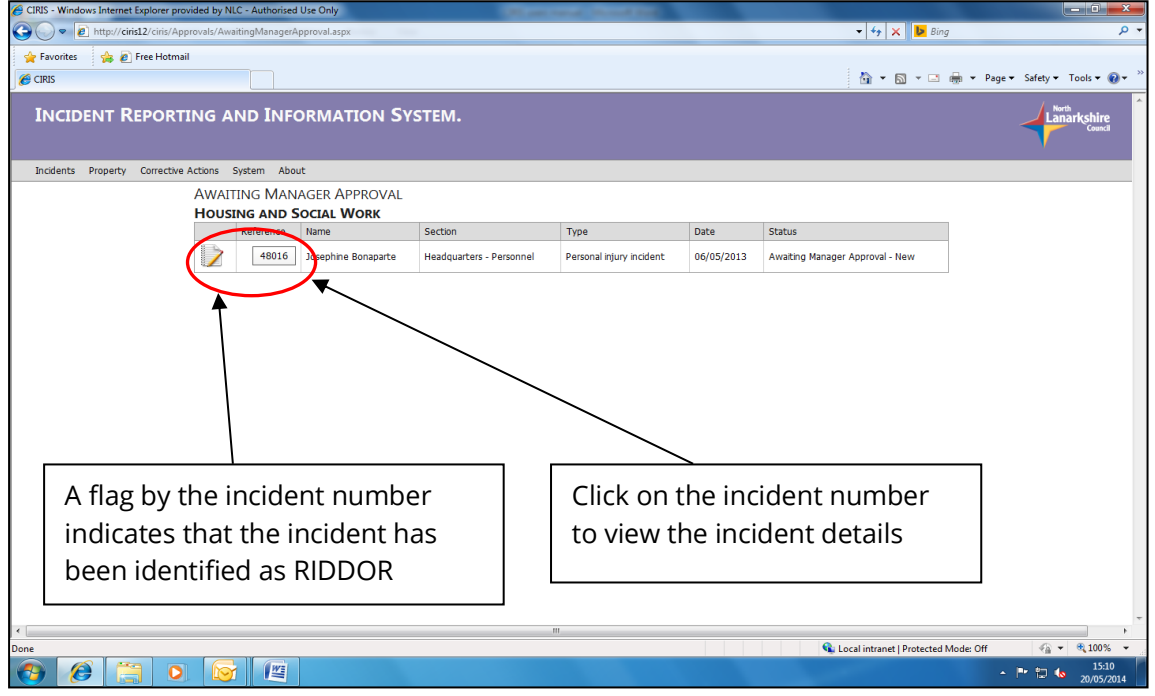

### <span id="page-22-0"></span>6.0 I have additional information I want to attach to an incident. How do I do this?

You can attach additional information to a CIRIS incident record either as a note in the incident diary, or as a document type attachment. Opening the incident record and using the scroll bar to the right of the screen will reveal the **Action History**, **Diary** and **Attachments** tabs.

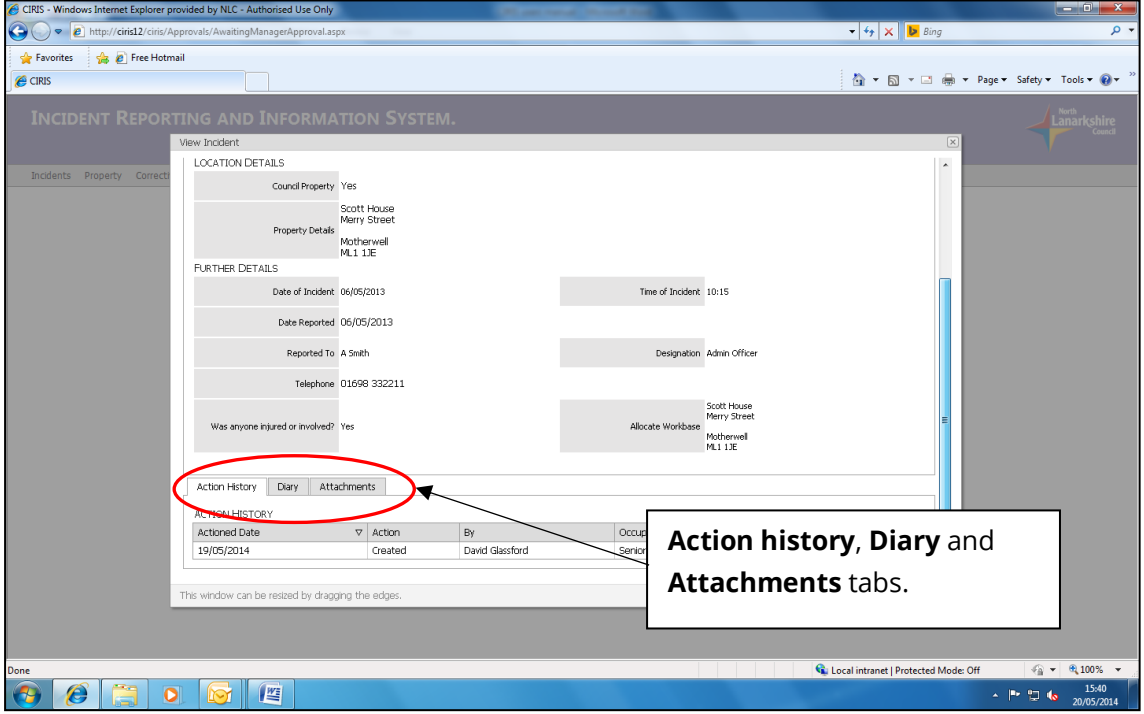

To enter a diary note, select the **Diary** tab. Select **New Diary Entry** to access the incident diary.

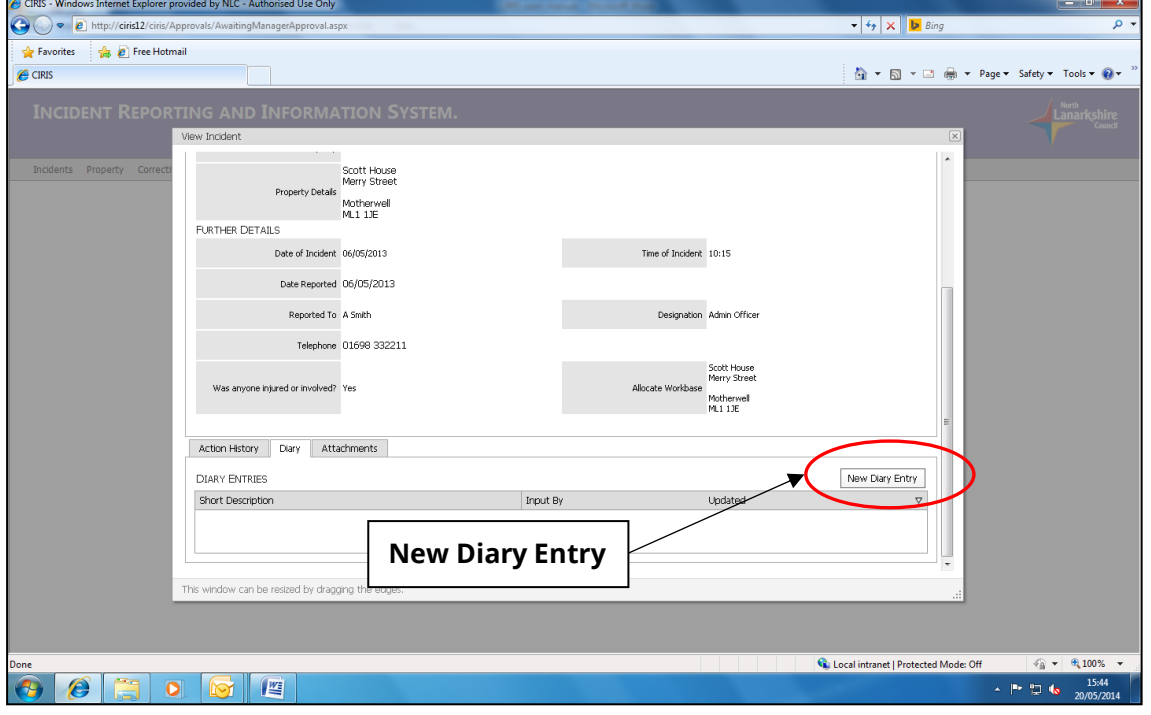

Complete the **Short Description** and **Notes** text boxes and select **Update** to save the diary entry.

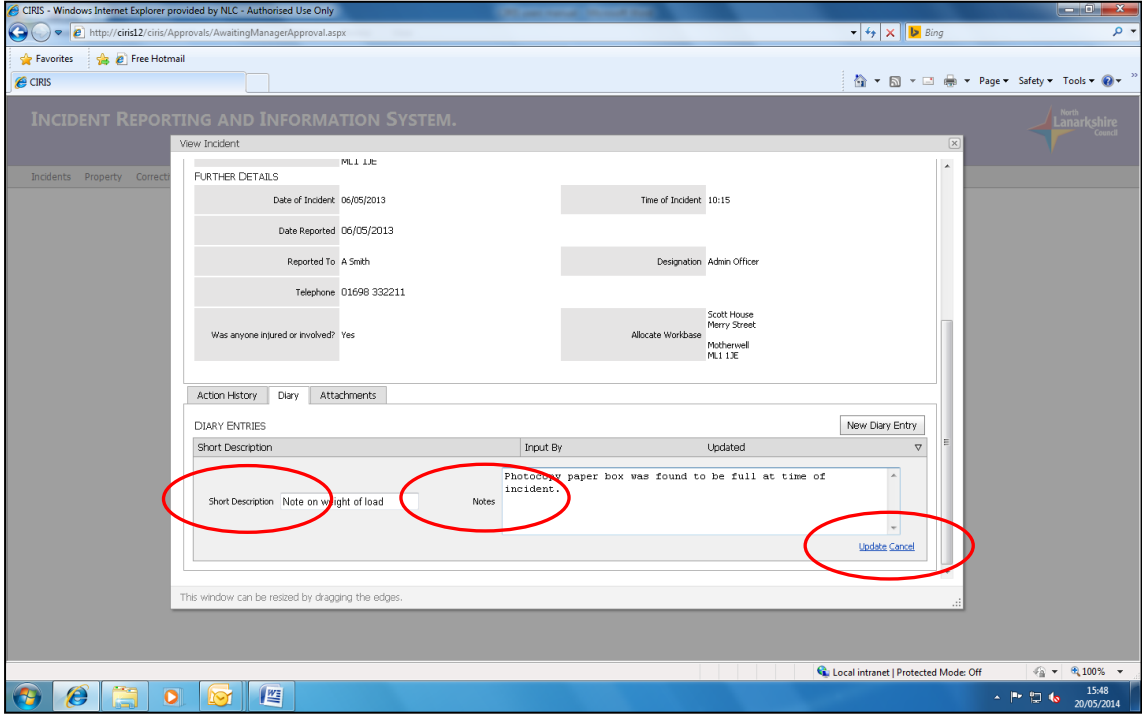

Details of any diary entries are displayed on the screen

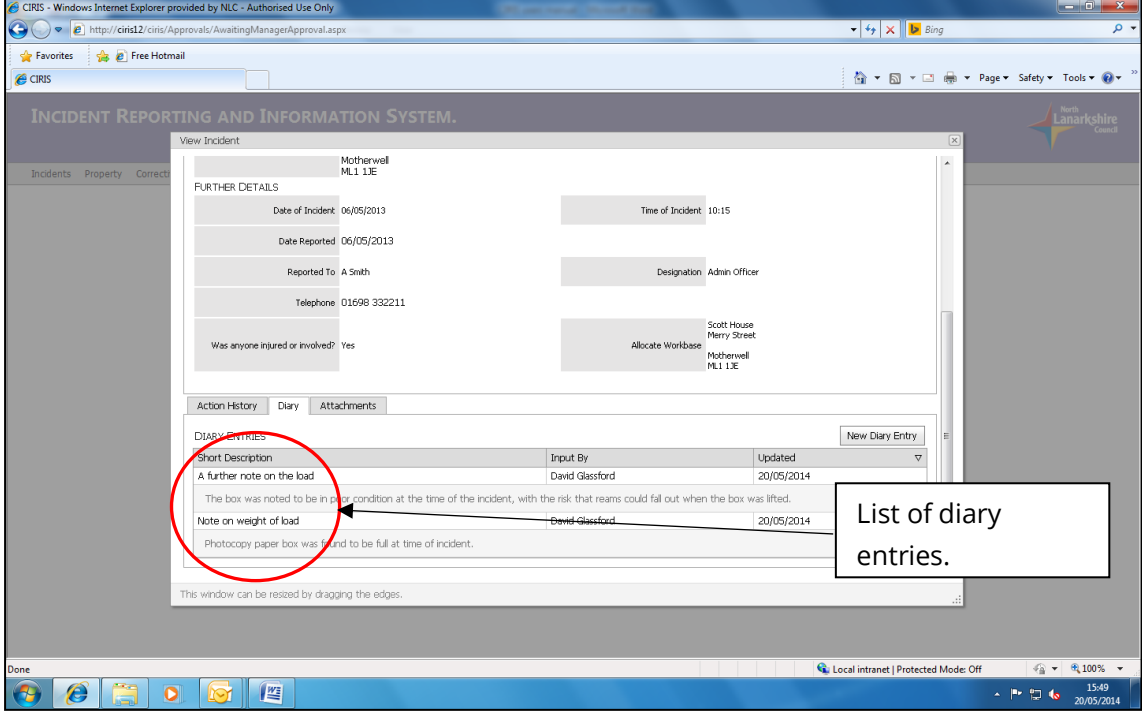

To attach a document to the incident, select the **Attachments** tab then select **Attach New Document**. Attachments can be any document e.g. a letter, guidance note, email, photograph etc. Click on **Attach New Document**.

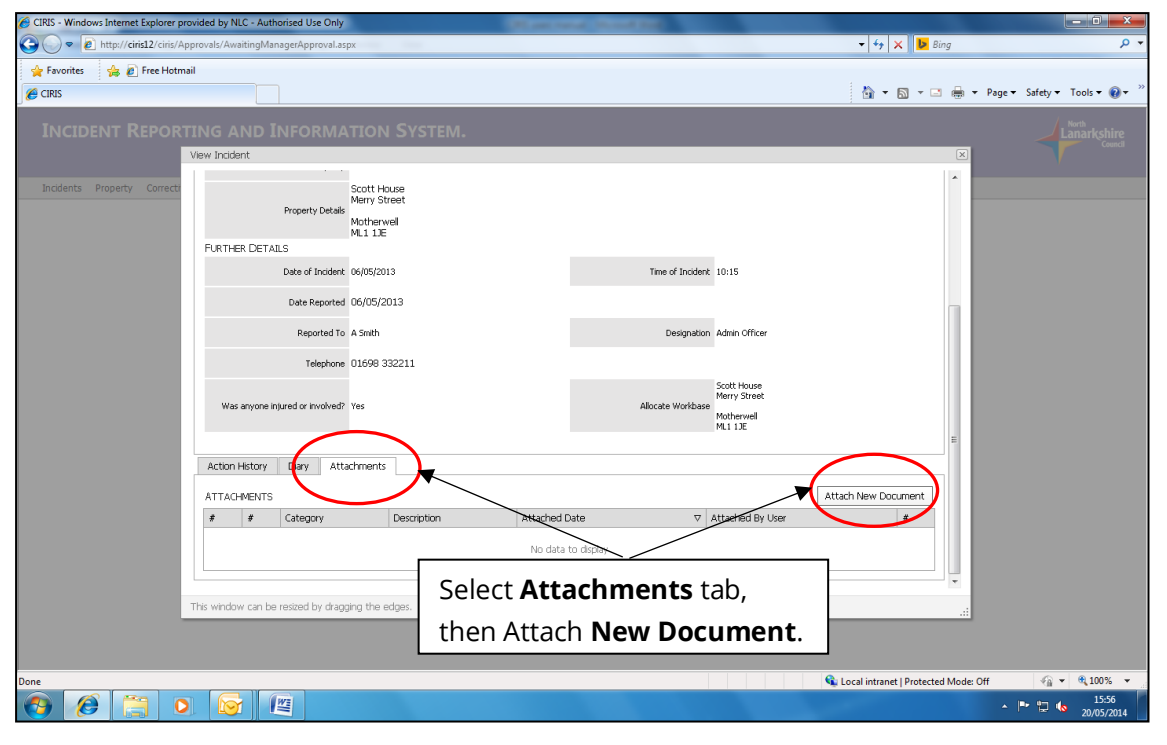

From the **Category** drop down, select the option that best describes the type of document you are attaching. In the **Description** box, enter a brief description of the document. The **Attach Document** button is selected as default, indicating that an electronic document is to be attached. If the document to be referenced is a hard copy document, select **Hard Copy Reference**. For electronic documents, browse to locate your document. Select the **Document Type** from the drop down list and select **Save Document**.

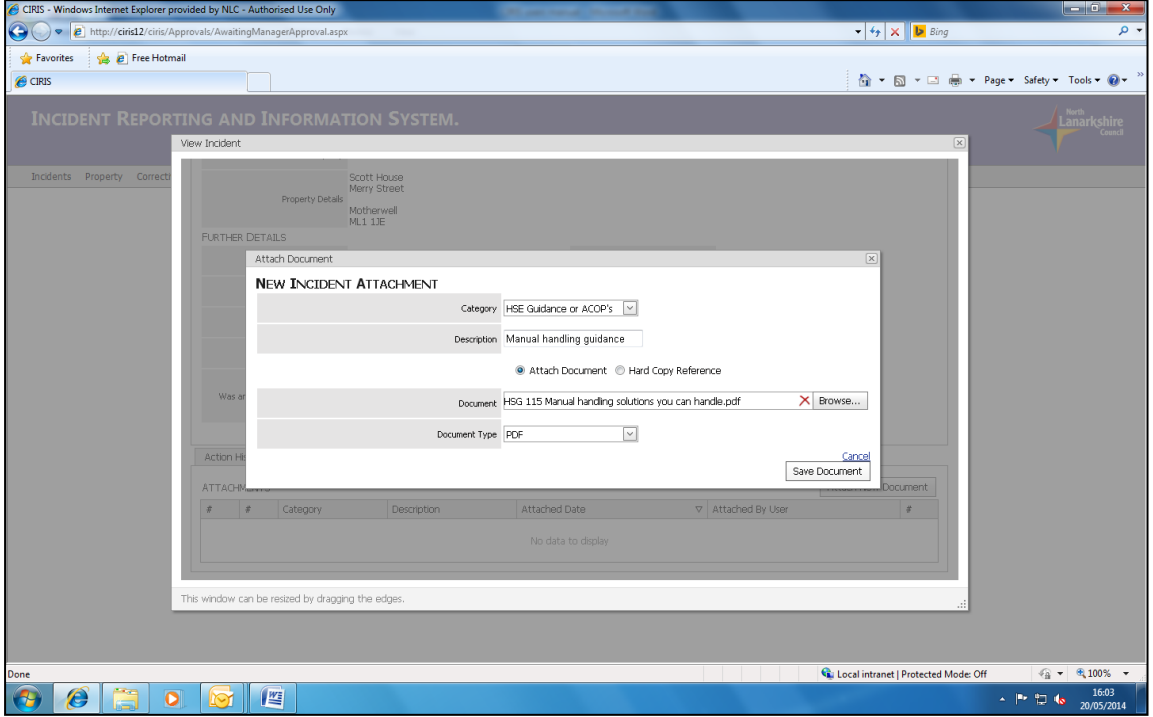

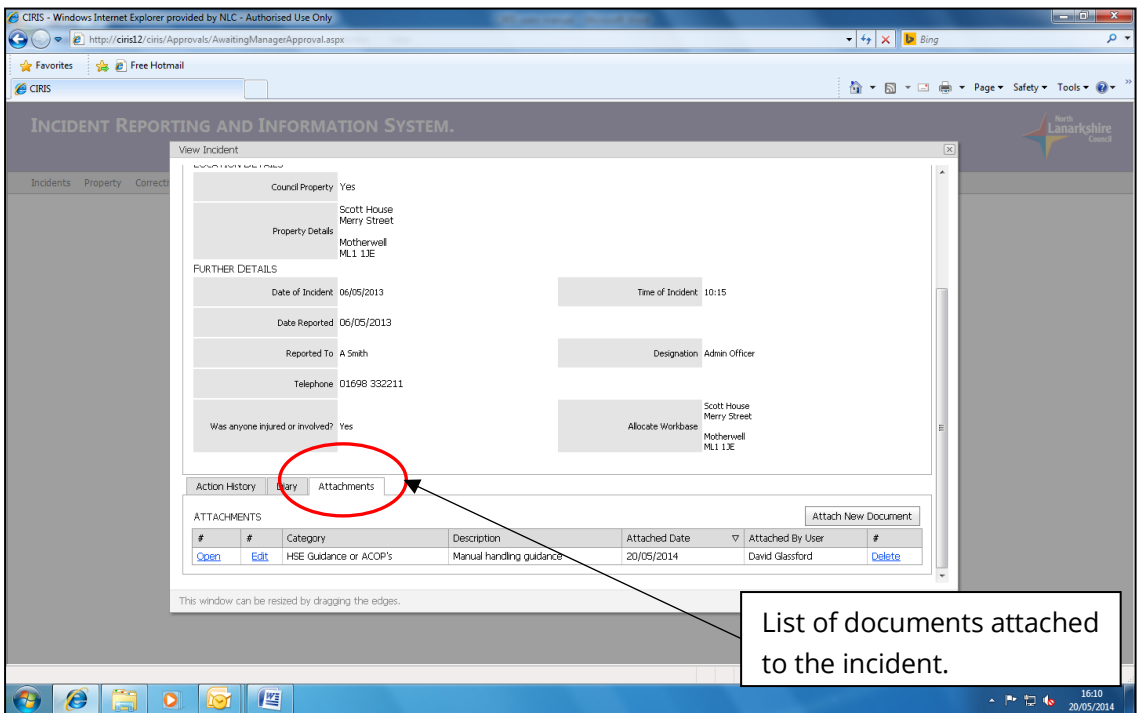

Selecting the **Attachments** tab will display a list of documents attached to the incident.

### <span id="page-26-0"></span>7.0 I have been asked to return an action plan relating to a health and safety report. How do I find the report?

Health and safety reports can generally be divided into routine audit/inspection reports, and others. Locating both types of report follows largely the same process.

From any page in CIRIS, select **Property** and **Workbase Management** from the top toolbar.

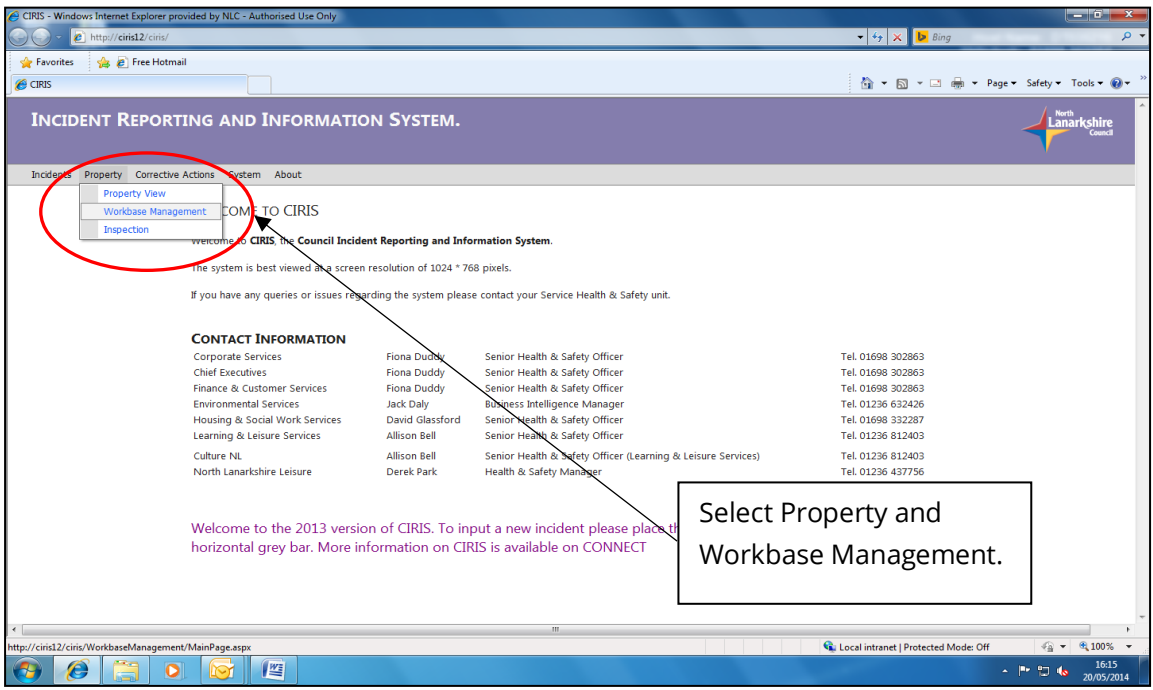

Locate the premises for which you require a report using the search boxes.

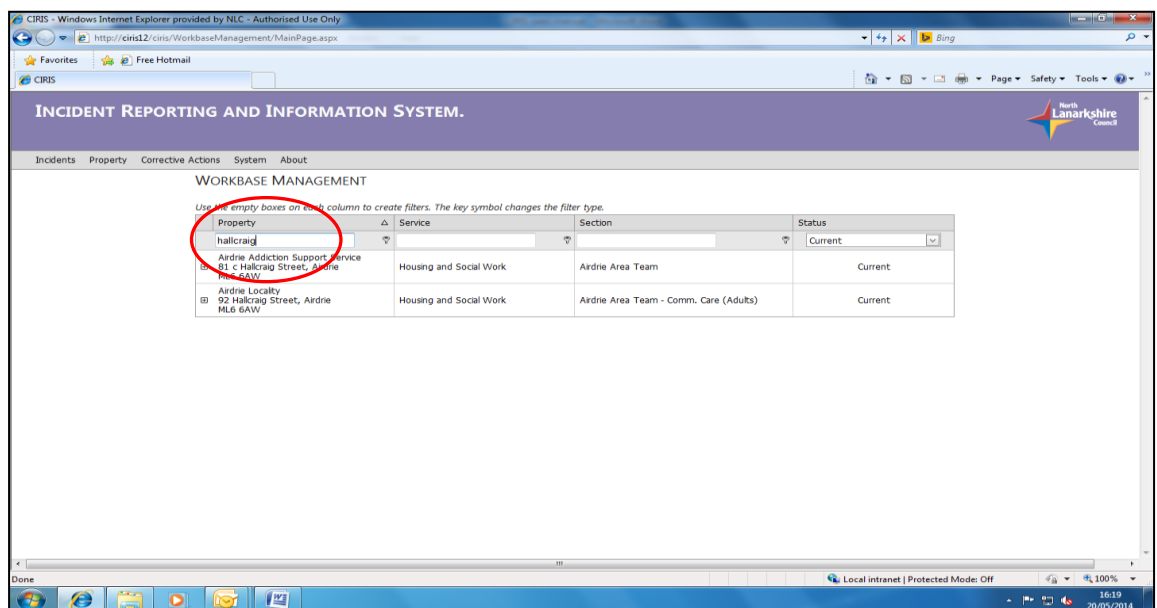

Use the **+** sign beside the required property to expand the property details.

Select the **Workbase Attachments** tab or **Audit Attachments** tab to locate the report you require

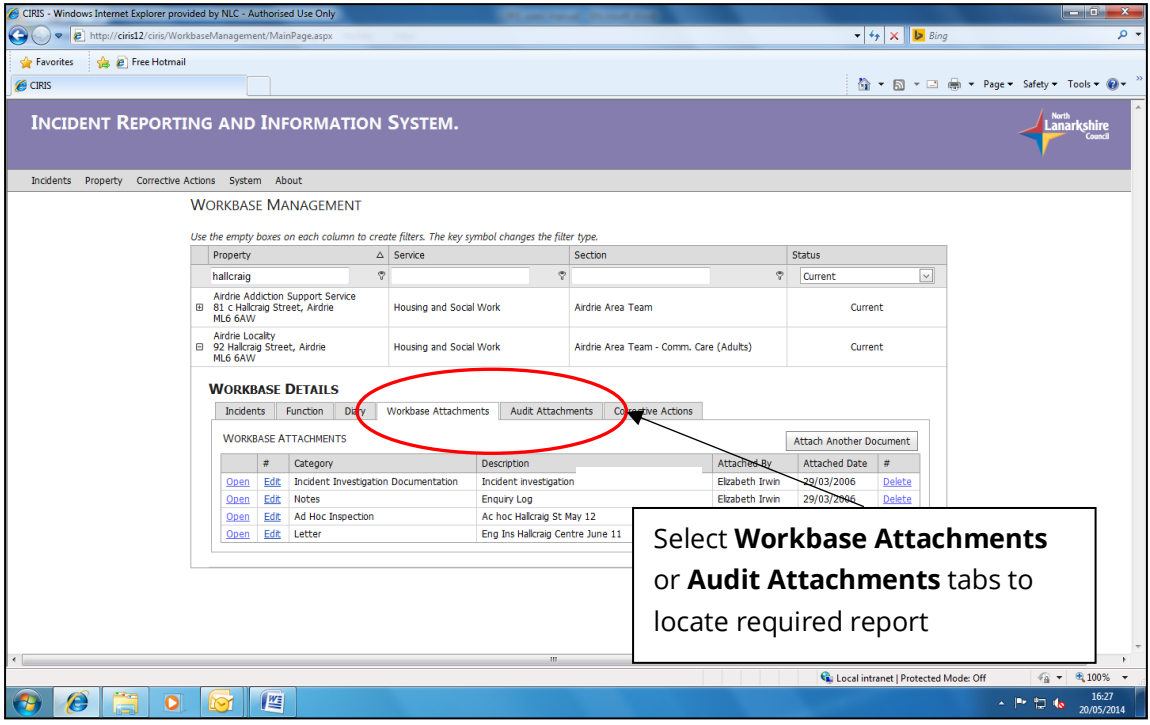

Clicking on column headers can be used to sort the list of reports.

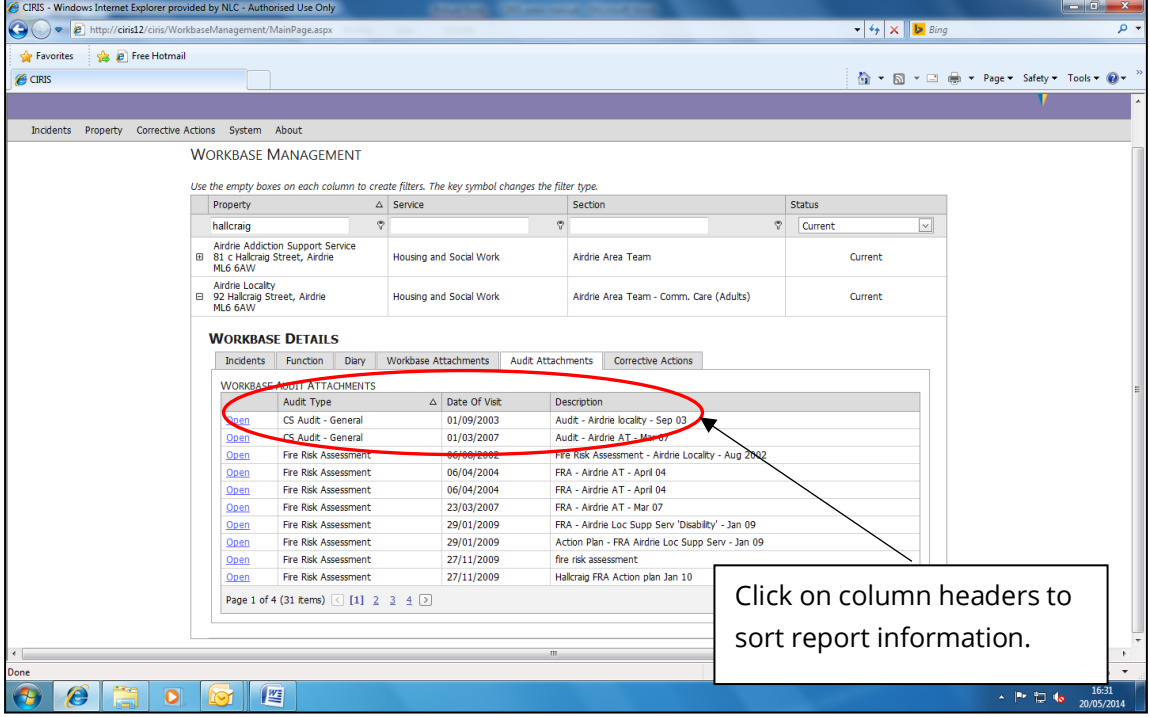

## <span id="page-28-0"></span>8.0 How do I find a specific incident?

To find a specific incident, from any page in CIRIS, select **Incidents** and **Search** from the top toolbar.

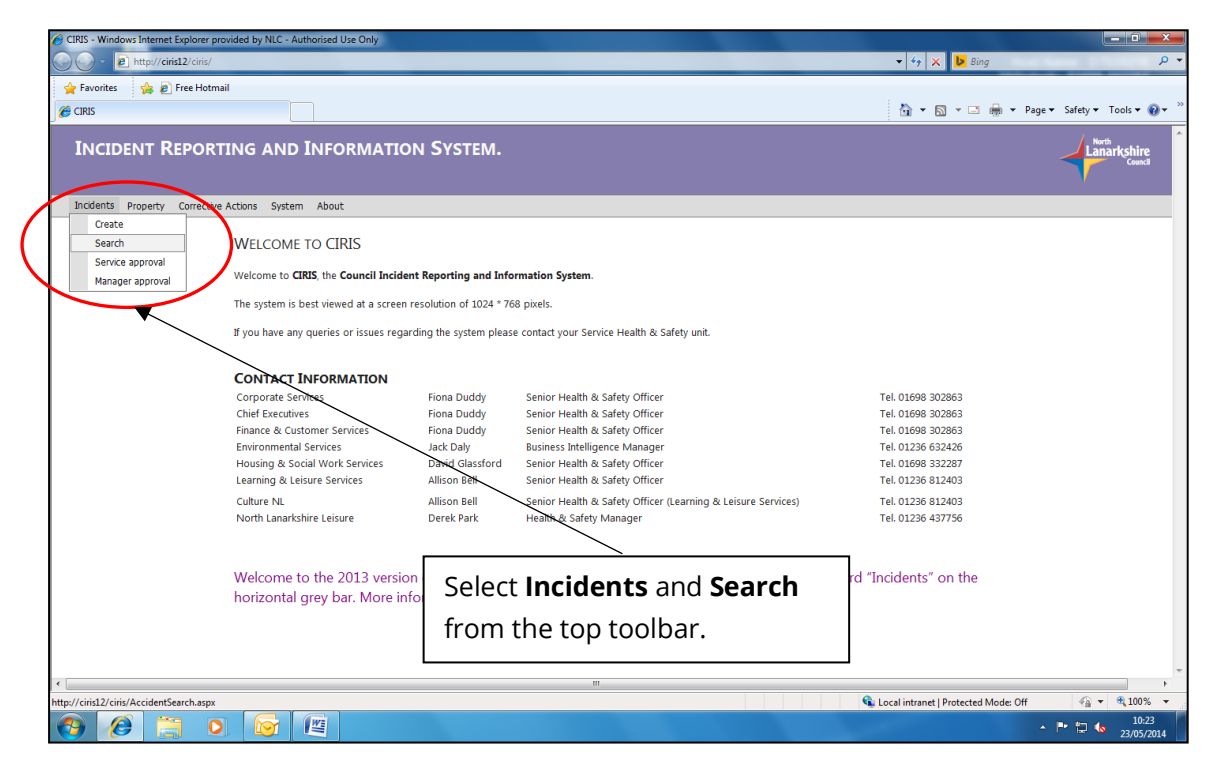

Enter the information you have in the search fields and select **Search**. A list of incidents matching your search criteria will be displayed.

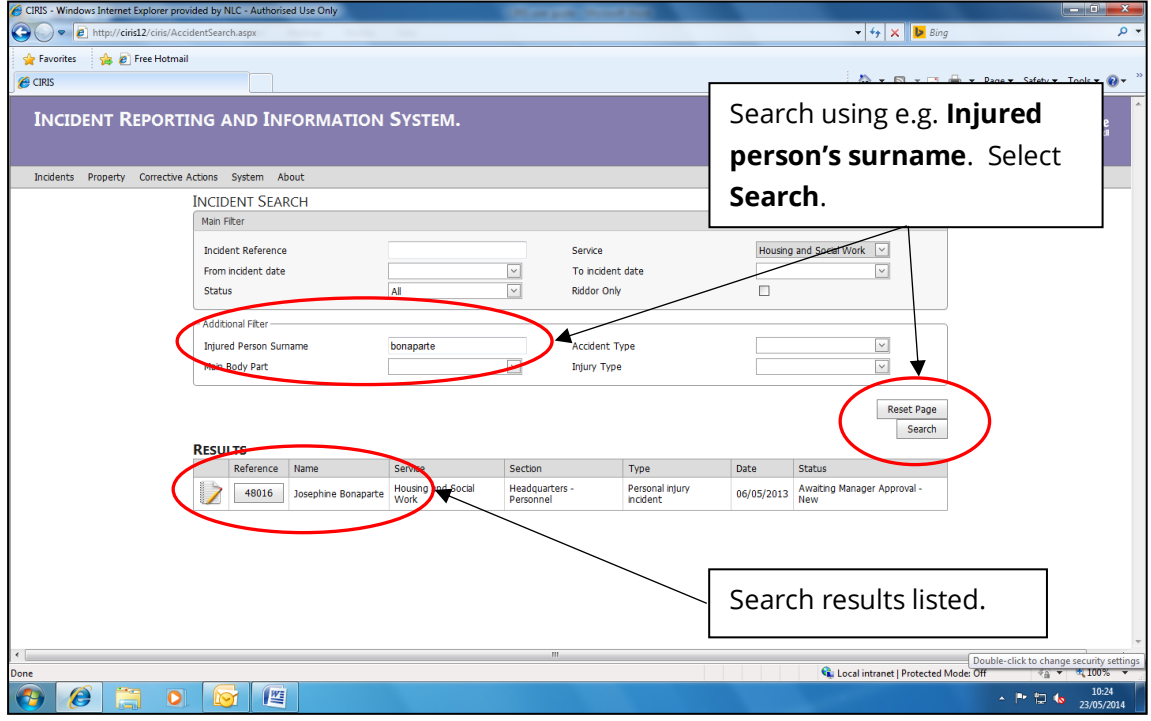

### <span id="page-29-0"></span>9.0 An employee involved in an accident has asked for a copy of the accident report. How can I provide this?

CIRIS can provide a printed version of the accident record, equivalent to an entry in the BI510 Accident Book. To print an accident record, search for the incident using the process described in part **8.0 How do I find a specific incident?**. Open the incident record and from the **Available Actions** drop down menu, select **Print**.

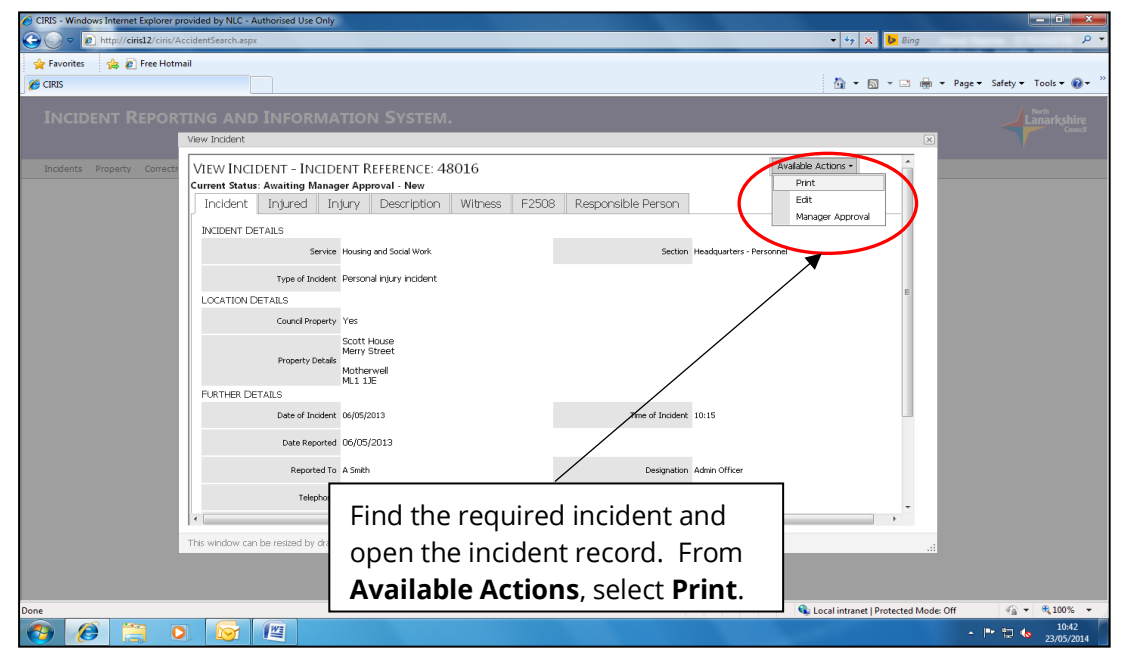

The incident record will be displayed for printing.

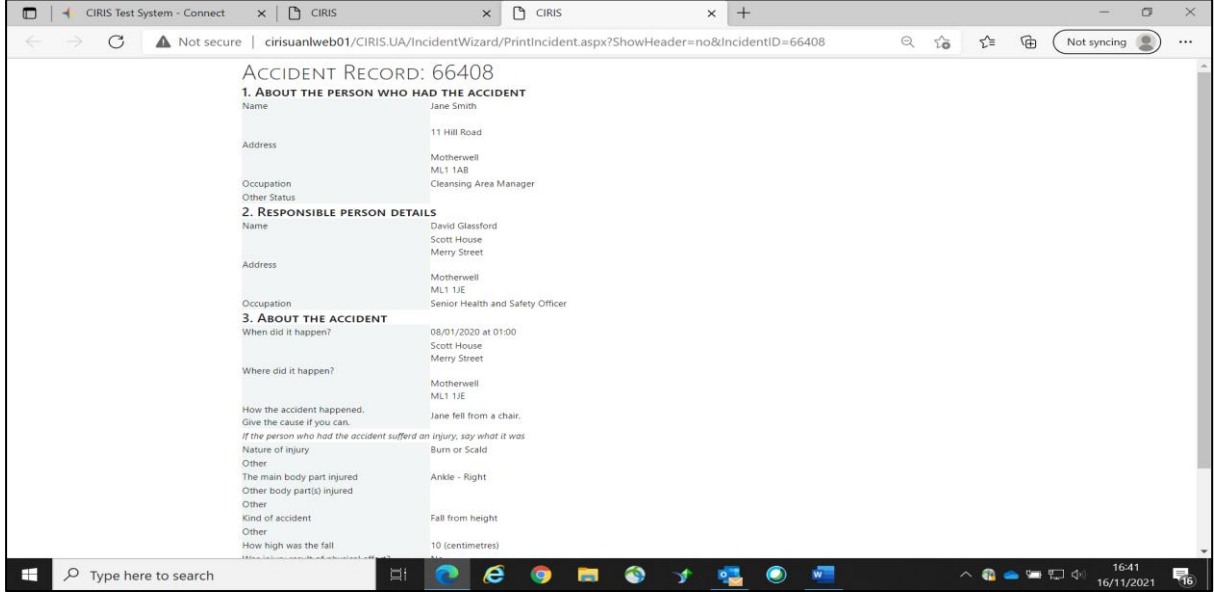

### <span id="page-30-0"></span>Appendix 1 Types of incident

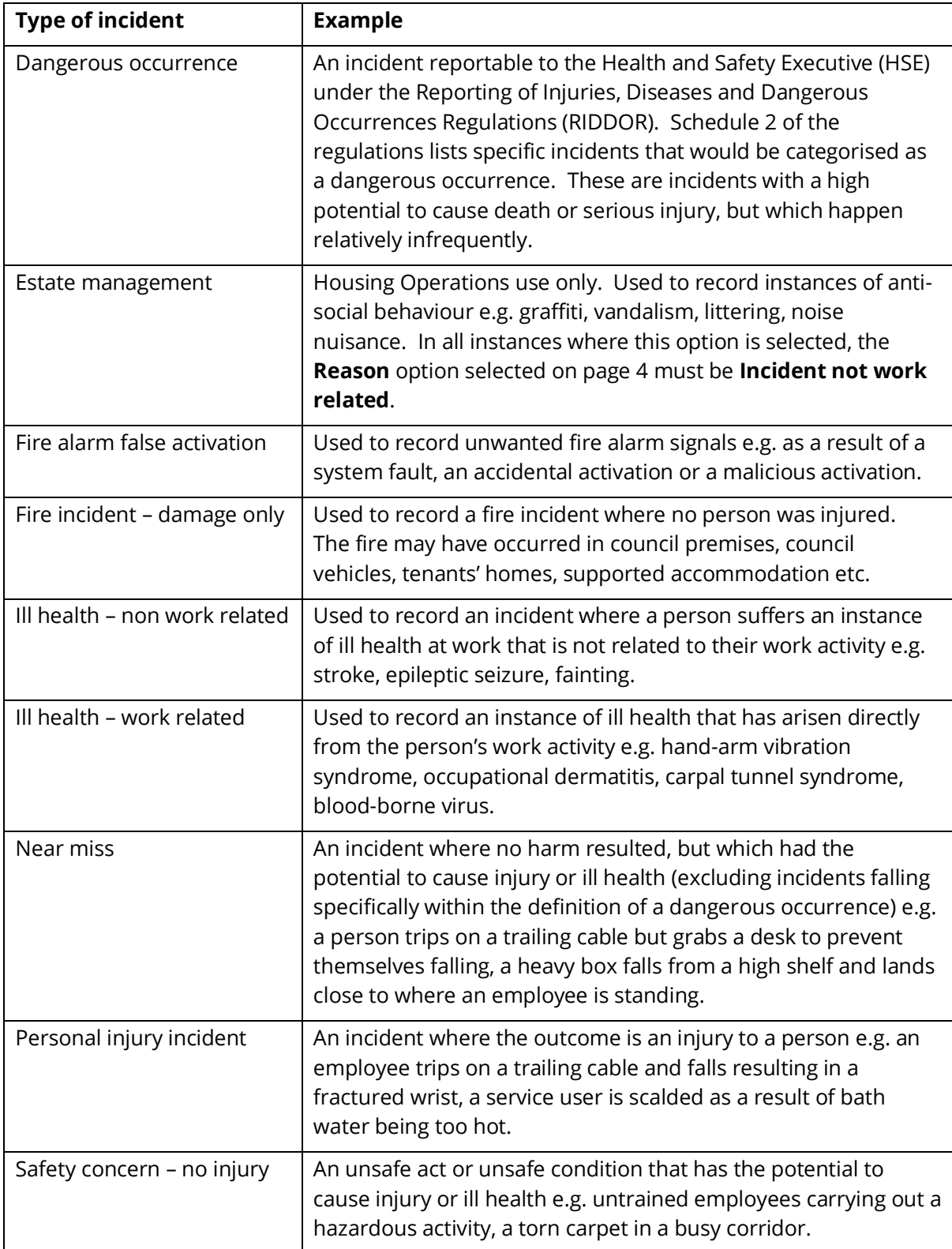

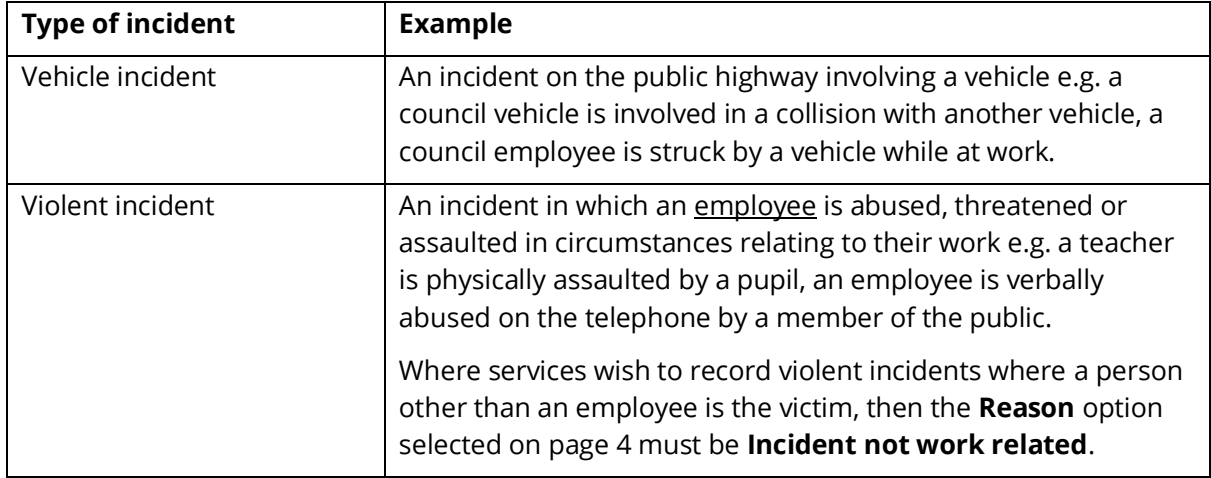

[return to **Part 3.1 Page 1 - Incident details**]

### <span id="page-32-0"></span>Appendix 2 RIDDOR reportable incidents

The Reporting of Injuries, Diseases and Dangerous Occurrences Regulations (RIDDOR) puts a duty on employers to report certain serious workplace accidents, occupational diseases and specified dangerous occurrences.

RIDDOR requires deaths and injuries to be reported only when:

- there has been an **accident** which caused the injury
- the accident was **work-related**
- the injury is of a type which is **reportable**

In relation to RIDDOR, an **accident** is a separate, identifiable, unintended incident, which causes physical injury. This specifically includes acts of non-consensual violence to people at work.

Injuries themselves, e.g. 'feeling a sharp twinge', are not accidents. There must be an identifiable external event that causes the injury e.g. a falling object striking someone. Cumulative exposures to hazards, which eventually cause injury (e.g. repetitive lifting), are not classed as 'accidents' under RIDDOR.

RIDDOR only requires accidents to be reported if they are **work-related** i.e. they happen out of or in connection with work. The fact that there is an accident at work premises does not, in itself, mean that the accident is work-related – the work activity itself must contribute to the accident. An accident is work-related if any of the following played a significant role:

- the way the work was carried out
- any machinery, plant, substances or equipment used for the work or
- the condition of the site or premises where the accident happened

The following injuries are **reportable** under RIDDOR when they result from a work-related accident:

- the death of any person
- specified injuries to employees
- injuries to employees that result in them being absent from work, or unable to perform the full extent of their duties, for more than 7 days (not including the day of the accident but including weekends and rest days)
- injuries to non-employees e.g. a service user, which result in them being taken directly to hospital for treatment

Reportable specified injuries to employees include:

- fractures, other than to fingers, thumbs and toes
- amputation of an arm, hand, finger, thumb, leg, foot or toe
- any injury likely to lead to permanent loss of sight or reduction in sight in one or both eyes
- any crush injury to the head or torso, causing damage to the brain or internal organs
- any burn injury (including scalding), which:
	- ➢ covers more than 10% of the whole body's total surface area or
	- $\triangleright$  causes significant damage to the eyes, respiratory system or other vital organs
- any degree of scalping requiring hospital treatment
- any loss of consciousness caused by head injury or asphyxia
- any other injury arising from working in an enclosed space

RIDDOR also requires employers to report cases of certain **diagnosed reportable diseases** which are linked with occupational exposure to specified hazards. The reportable diseases and associated hazards are:

- Carpal Tunnel Syndrome where the person's work involves regular use of percussive or vibrating tools
- Cramp of the hand or forearm where the person's work involves prolonged periods of repetitive movement of the fingers, hand or arm
- Occupational dermatitis where the person's work involves significant or regular exposure to a known skin sensitiser or irritant
- Hand Arm Vibration Syndrome where the person's work involves regular use of percussive or vibrating tools, or holding materials subject to percussive processes, or processes causing vibration
- Occupational asthma where the person's work involves significant or regular exposure to a known respiratory sensitiser
- Tendonitis or tenosynovitis: in the hand or forearm where the person's work is physically demanding and involves frequent, repetitive movements

**Dangerous occurrences** are incidents with a high potential to cause death or serious injury, but which happen relatively infrequently.

Dangerous occurrences apply to all workplaces and include incidents involving, lifting equipment, pressure systems, overhead electric lines, electrical incidents causing explosion or fire, explosions, biological agents, radiation generators and radiography, breathing apparatus, diving operations, collapse of scaffolding, train collisions, wells and pipelines or pipeline works.

Where a dangerous occurrence is suspected, clarification must be sought from the Occupational Safety and Wellbeing Team.

[return to Part 3.4 Page 4 – [Incident description\]](#page-12-1)